# Dell UltraSharp 24/27 Monitor USB-C Hub - U2421HE/U2721DE Ghidul utilizatorului

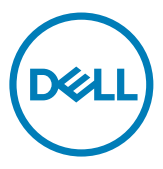

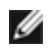

NOTĂ: O NOTĂ indică informații importante care vă ajută să optimizați utilizarea computerului.

- $\triangle$  ATENTIE: O ATENTIONARE indică un pericol potențial de deteriorare a componentelor hardware sau de pierdere a datelor dacă nu se respectă instrucțiunile.
- $\hat{A}$  AVERTISMENT: Un AVERTISMENT indică un pericol potențial de daune materiale, de vătămare corporală sau de deces.

**Drept de autor © 2020 pentru Dell Inc. sau pentru filialele acesteia. Toate drepturile sunt rezervate.** Dell, EMC, și alte mărci comerciale sunt mărci comerciale ale Dell Inc. sau ale filialelor sale. Alte mărci comerciale pot fi mărci înregistrate ale proprietarilor respectivi.

2020 – 11

Rev. A03

# Cuprins

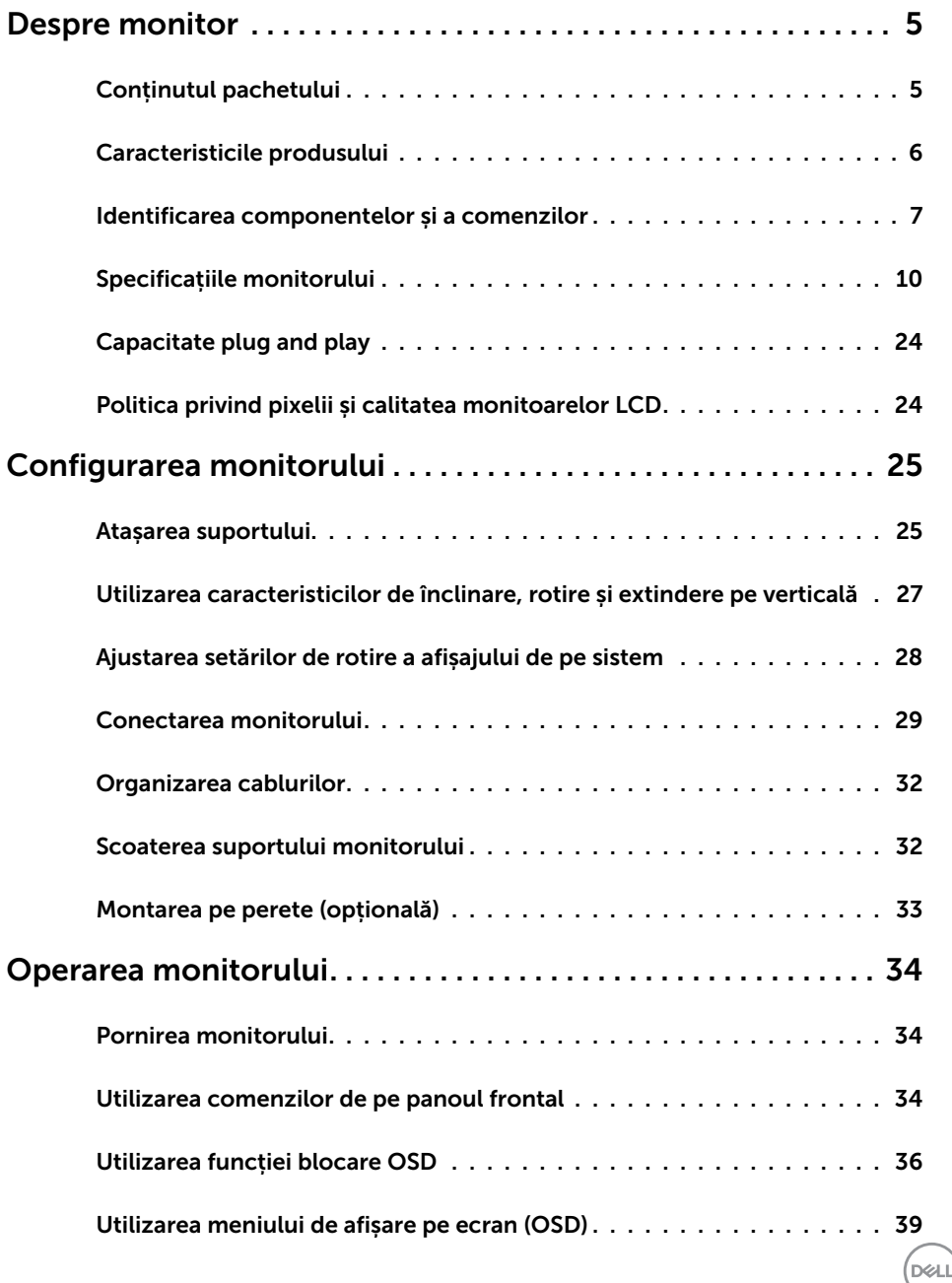

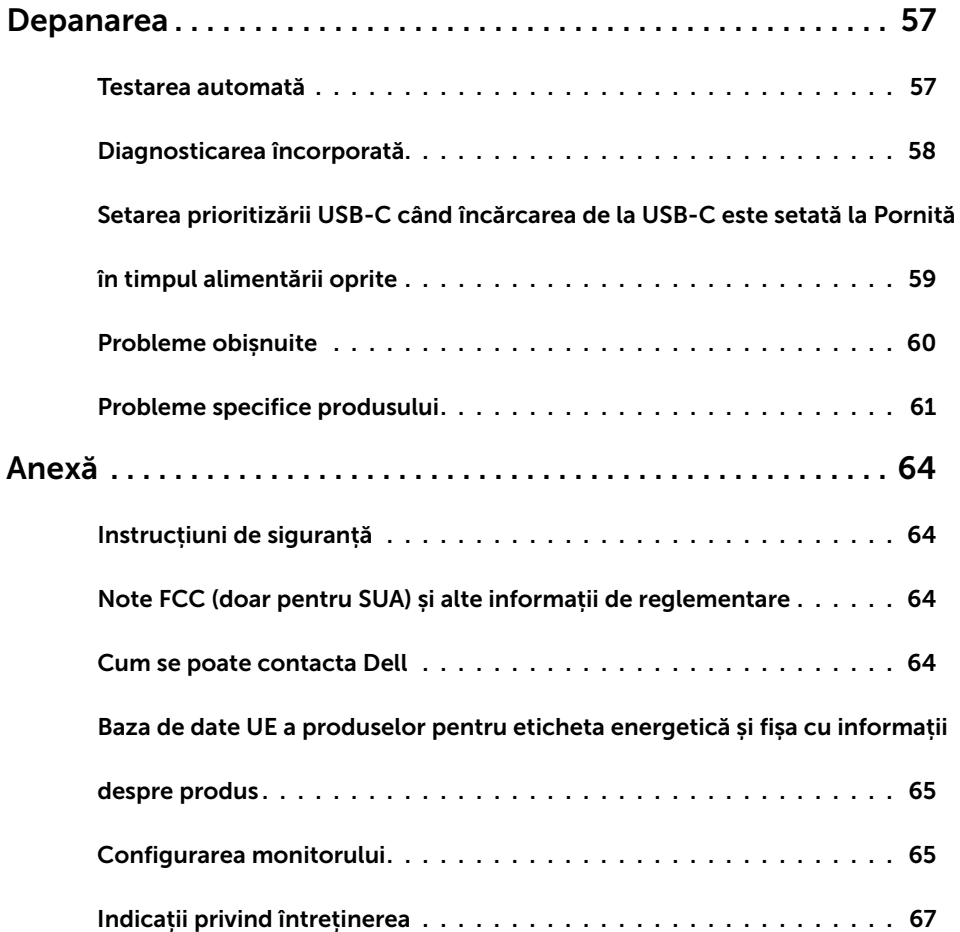

 $($ DELL $)$ 

# Conținutul pachetului

Monitorul este livrat împreună cu componentele afișate mai jos. Asigurați-vă că ați primit toate componentele și [contactați Dell](#page-63-1) dacă lipsește ceva.

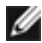

<span id="page-4-0"></span> $\overline{a}$ 

NOTĂ: Este posibil ca unele articole să fie opționale și să nu fie livrate împreună cu monitorul. Este posibil ca anumite caracteristici sau suporturi să nu fie disponibile în unele țări.

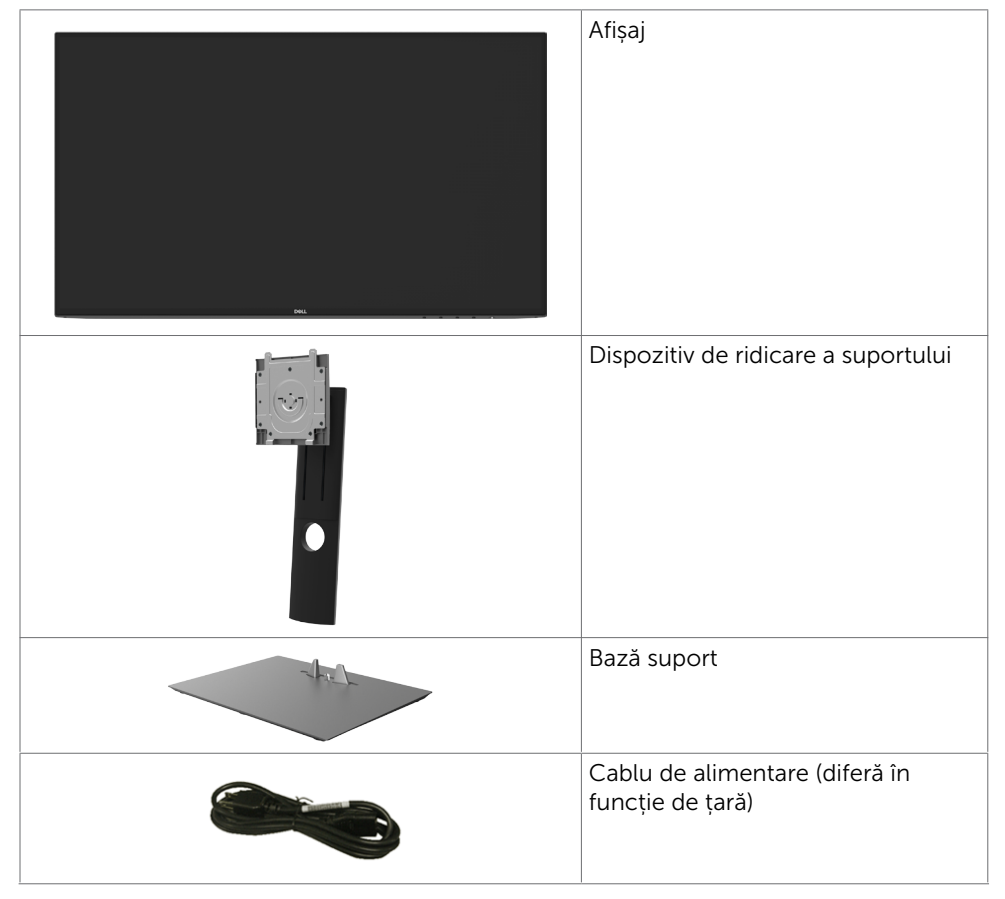

**D**&LI

<span id="page-5-0"></span>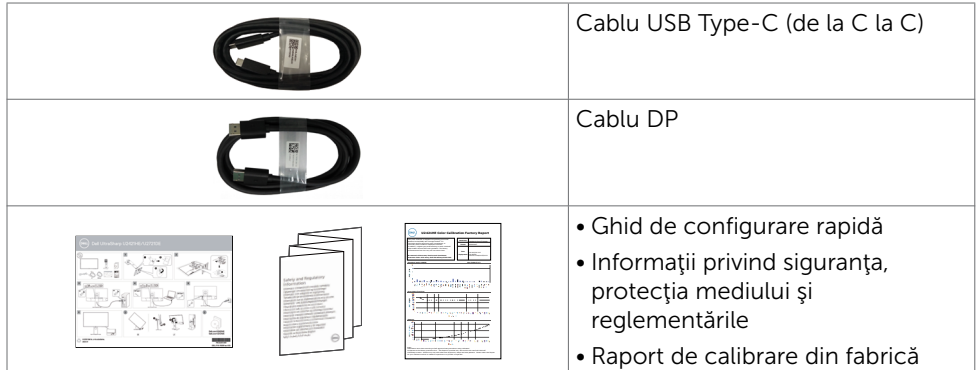

# Caracteristicile produsului

Monitorul Dell UltraSharp U2421HE/U2721DE are o matrice activă, un tranzistor cu peliculă subțire (TFT), afișaj cu cristale lichide (LCD) și retroiluminare cu LED. Caracteristicile monitorului includ:

- **U2421HE:** Suprafață activă de afișaj de  $60.47$  cm  $(23.8 \text{ inch})$  (măsurată pe diagonală), rezoluție de 1920 x 1080 (16:9), și compatibilitate pe ecran complet pentru rezoluții mai mici.
- U2721DE: Suprafață activă de afișaj de 68,47 cm (27 inch) (măsurată pe diagonală), rezoluție de 2560 x 1440 (16:9), și compatibilitate pe ecran complet pentru rezoluții mai mici.
- Unghiuri largi de vizualizare, cu 99% culoare sRGB și o valoare Delta E medie<2.
- Posibilități de ajustare a înclinării, rotirii, pivotării și a extensiei verticale.
- Suport detașabil și orificii de montare Video Electronics Standards Association (VESA™) de 100 mm pentru soluții de montare flexibilă.
- Fateta extrem de subțire reduce decalajul de fațetă în cazul folosirii mai multor monitoare, permițând o configurare mai ușoară și un aspect elegant.
- Conectivitate digitală extinsă cu conectori DP care permite protejarea monitorului pe viitor.
- Port USB Type-C unic pentru alimentarea cu energie a notebookurilor compatibile în timp ce primește semnal video.
- Porturile USB-C și RJ45 permit o experiență care presupune conectarea la rețea cu un singur cablu.
- Capacitate de "plug and play" (conectare și redare) dacă este acceptată de sistem.
- • Reglare a afișării pe ecran (OSD) pentru o instalare ușoară și optimizarea ecranului.
- Blocare butoane de pornire/oprire și OSD.
- Fantă pentru încuietoare de securitate.
- • ≤ 0.3 W în Mod de veghe.
- Optimizați confortul ochilor cu un ecran lipsit de scintilații.

**D**EL

<span id="page-6-0"></span>NOTĂ: Efectele potenţiale pe termen lung ale emisiei de lumină albastră de la monitor pot cauza vătămări ochilor, inclusiv oboseală a ochilor sau tensiune oculară cauzată de conţinutul digital. Caracteristica ComfortView este proiectată să reducă nivelul de lumină albastră emisă de monitor, pentru a optimiza confortul ochilor.

### Identificarea componentelor și a comenzilor

### Vedere din față

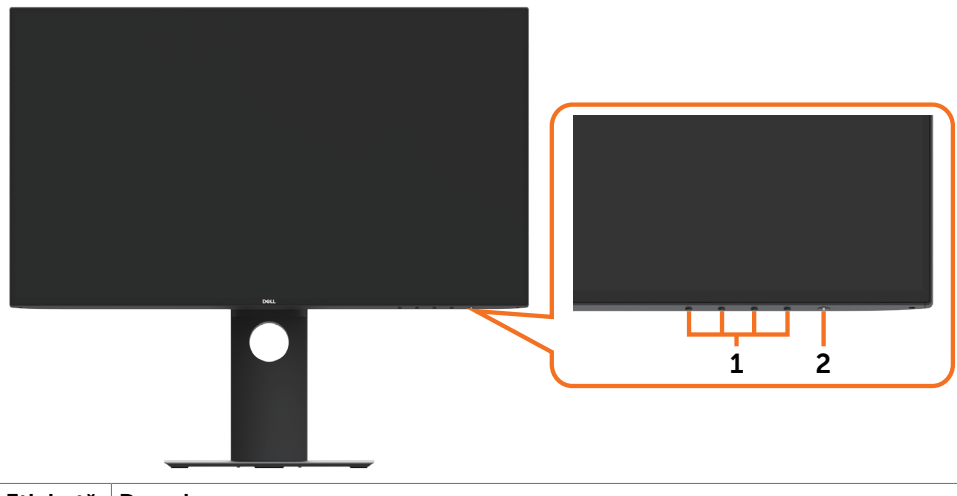

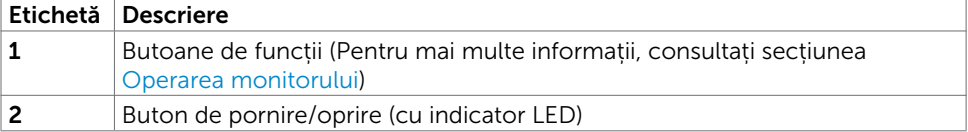

DELL

### Vedere din spate

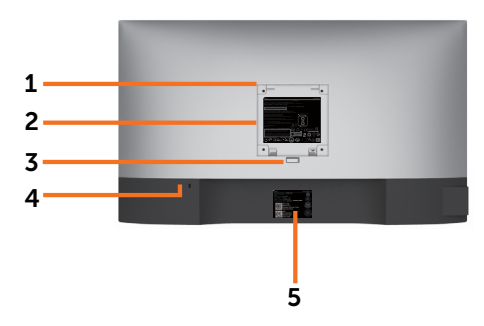

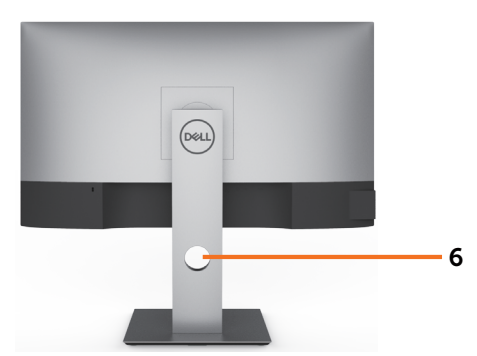

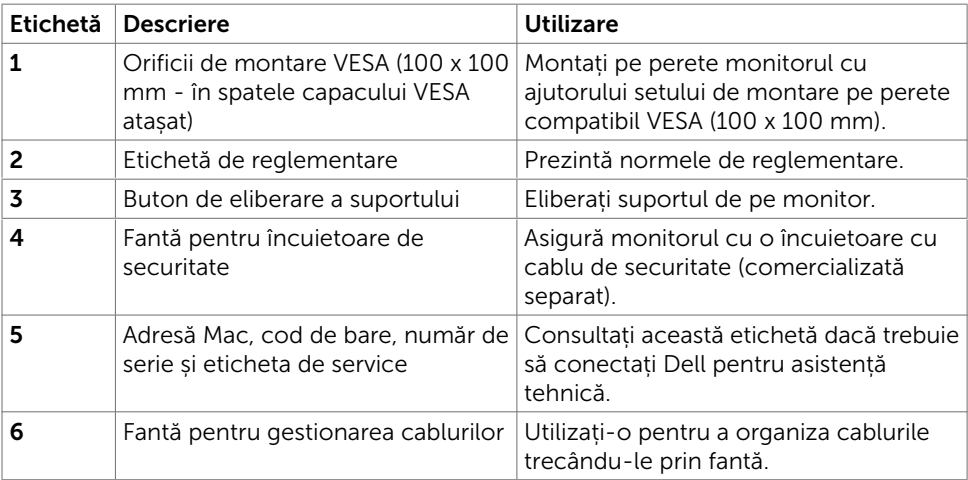

### Vedere din laterală

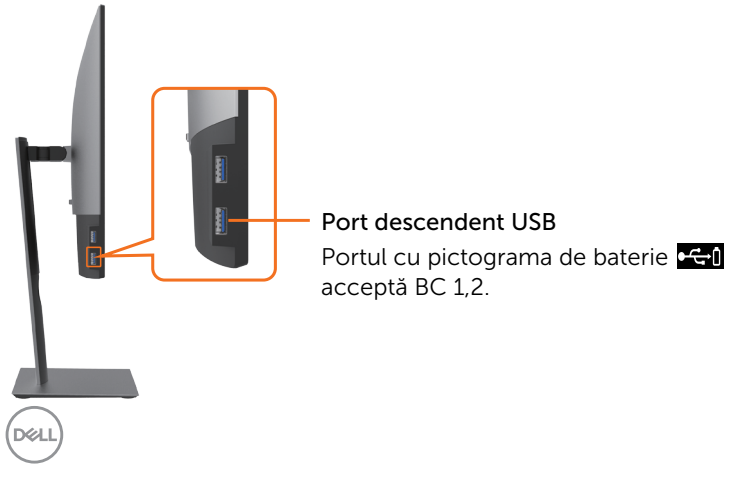

### Vedere de jos

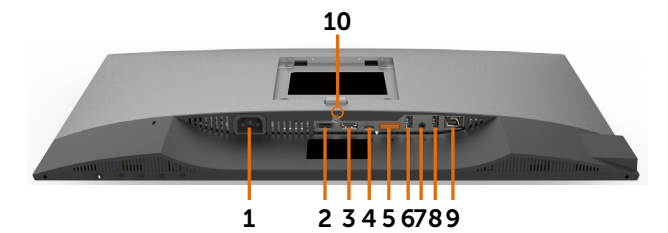

Etichetă Descriere Utilizare 1 Conector de alimentare de AC Pentru conectarea cablului de alimentare al monitorului. 2 Conector HDMI Conectaţi computerul cu cablul HDMI (opțională). 3 Conector DP (intrare) Conectați computerul cu cablul de la DP. 4 USB Type-C/ **DisplayPort** Pentru conectare la computer folosind cablul USB Type-C. Portul USB 3,1 Type-C oferă cea mai mare viteză de transfer, iar modul alternativ cu DP 1,4 acceptă o rezoluție maximă de 1920 x 1080 la 60 Hz (U2421HE) și de 2560 x 1440 la 60 Hz (U2721DE), PD 20 V/3,25 A, 15 V/ 3 A, 9 V/3 A, 5 V/3 A. NOTĂ: Conectivitatea USB Type-C nu este acceptată de versiunile de Windows anterioare Windows 10. 5 Conector DP (ieșire) Ieșire DP pentru monitor cu MST (transport pe fluxuri multiple). Pentru a activa opțiunea MST, consultați instrucțiunile din secțiunea "Conectarea monitorului [pentru funcția DP MST](#page-29-0)". NOTĂ: Scoateți priza de cauciuc când folosiți conectorul DP de ieșire. 6&8 Port descendent USB (2) Conectați dispozitivul USB. Puteți utiliza aceste porturi numai după ce ați conectat cablul USB (Type-C la Type-C) de la computer la monitor. Portul cu pictograma de baterie ce la acceptă funcționalitatea de încărcare Battery Charging Rev. 1,2. 7 Port pentru linie de ieșire audio Conectează boxele pentru a reda sunetul transmis prin canalele audio USB Type-C sau DP. Acceptă doar sunet pe două canale. NOTĂ: Portul pentru linia de ieșire audio nu acceptă căști. 9 Conector RJ-45 Conectarea la internet Puteți naviga pe internet prin RJ45 numai după ce ați conectat cablul USB (tip-A la tip-C sau tip-C la tip-C) de la computer la monitor.

**NO** 

<span id="page-9-0"></span>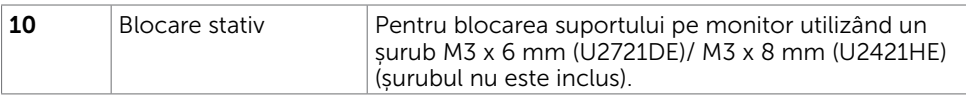

# <span id="page-9-1"></span>Specificațiile monitorului

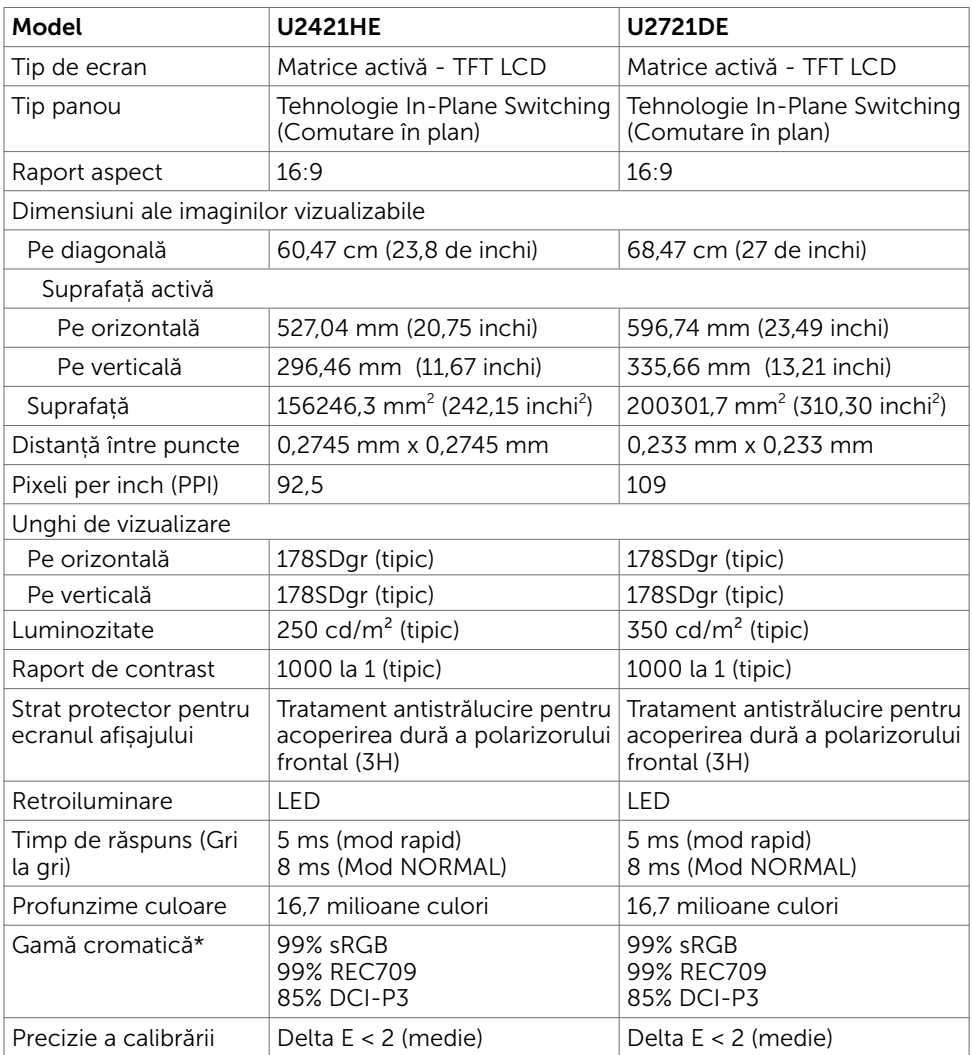

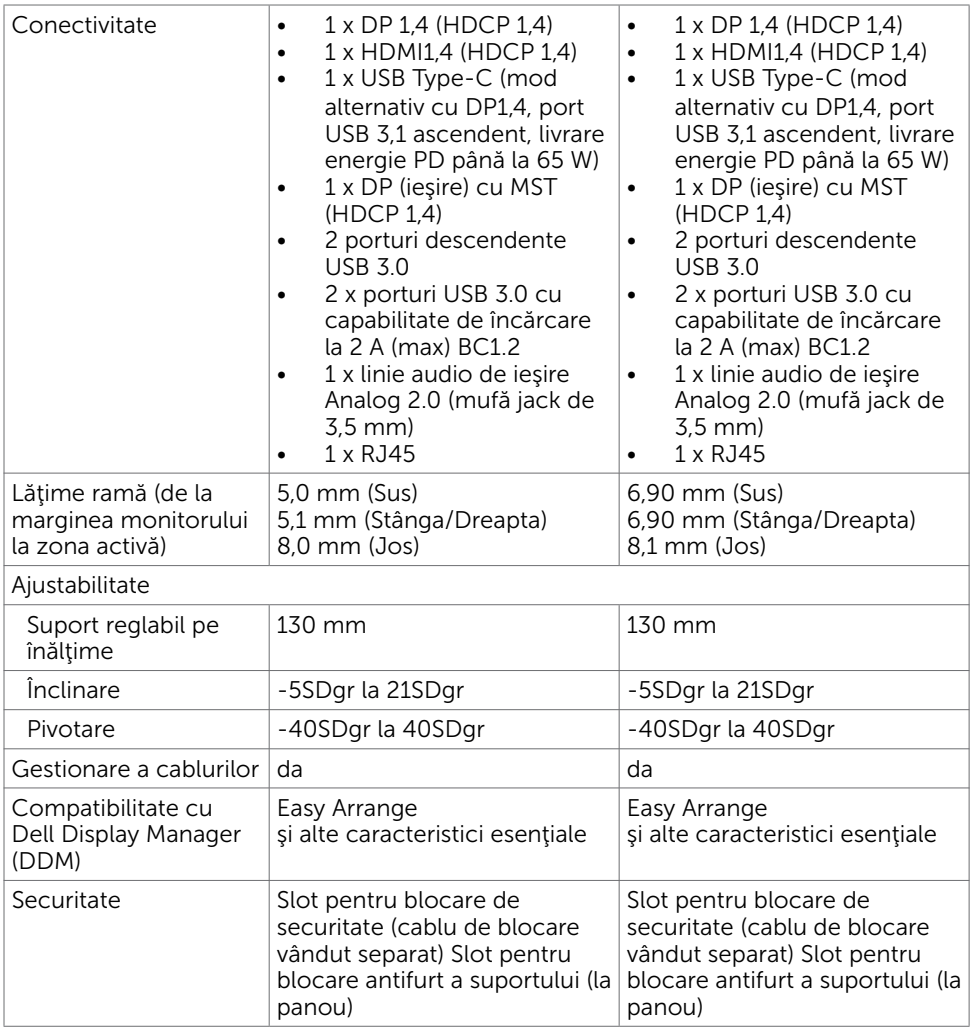

\*Numai pe panoul nativ, în presetarea Mod personalizat.

### Specificații rezoluție

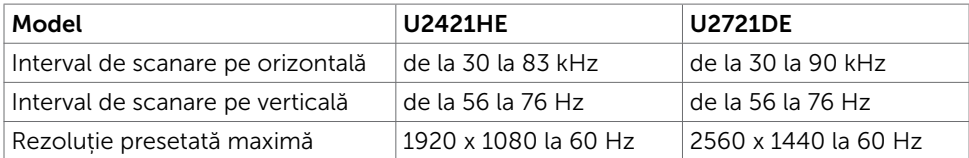

DELL

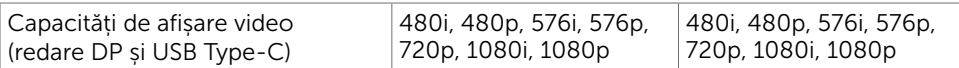

# Moduri de afișare presetate

#### U2421HE

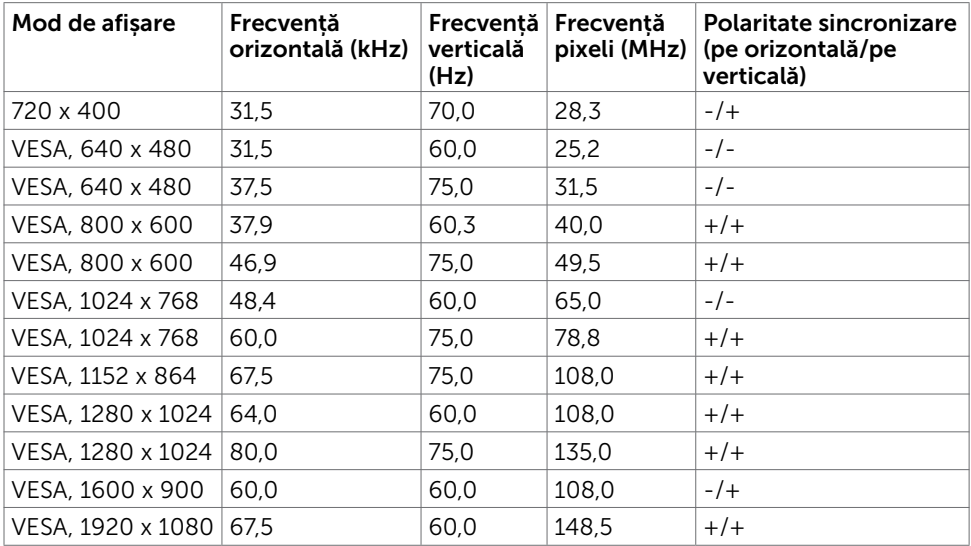

#### U2721DE

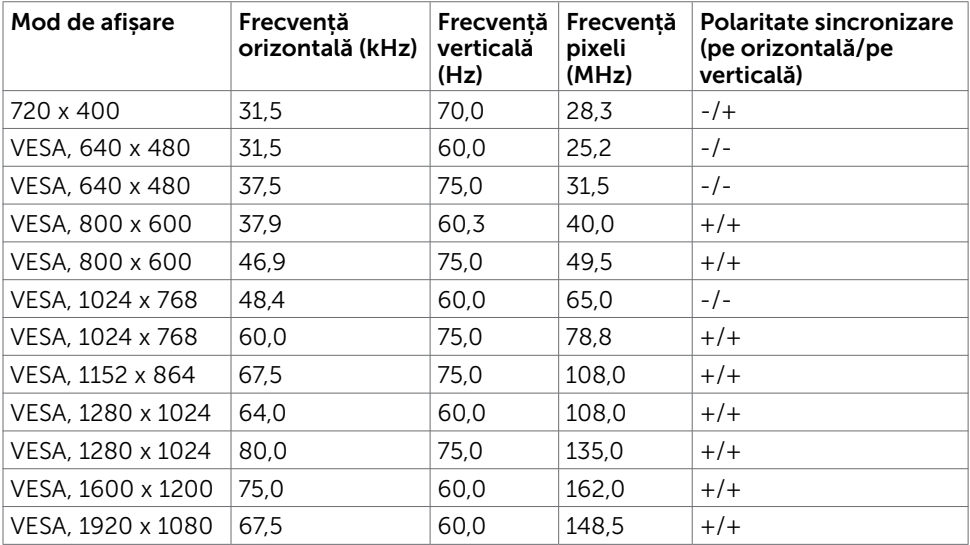

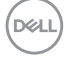

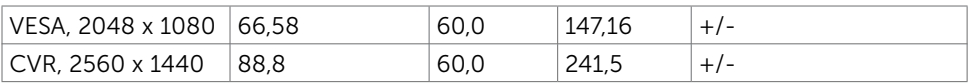

# Moduri DP MST Transport pe fluxuri multiple

#### U2421HE

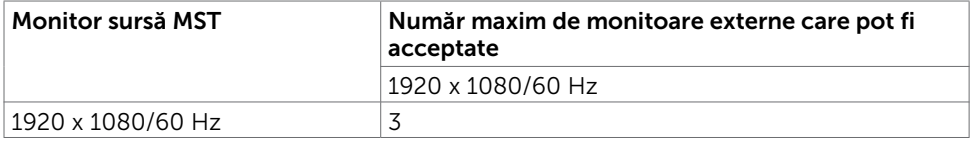

NOTĂ: Rezoluția maximă acceptată a monitoarelor externe este doar de 1920 x 1080 60Hz.

#### U2721DE

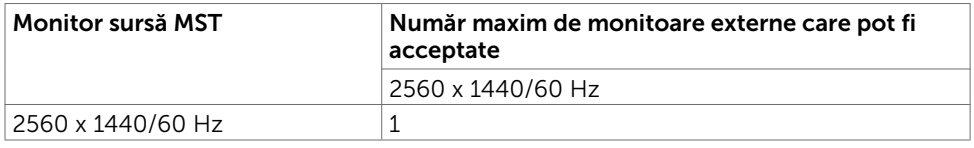

NOTĂ: Rezoluția maximă acceptată a monitoarelor externe este doar de 2560 x 1440 60Hz.

#### Moduri USB-C MST Transport pe fluxuri multiple

#### U2421HE

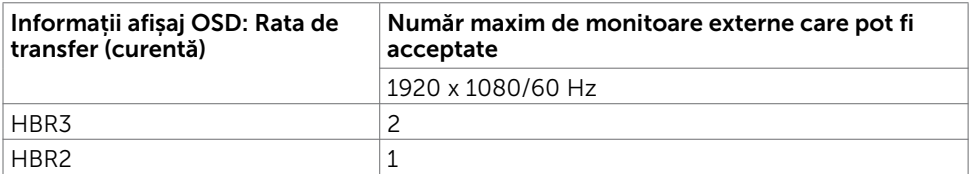

#### U2721DE

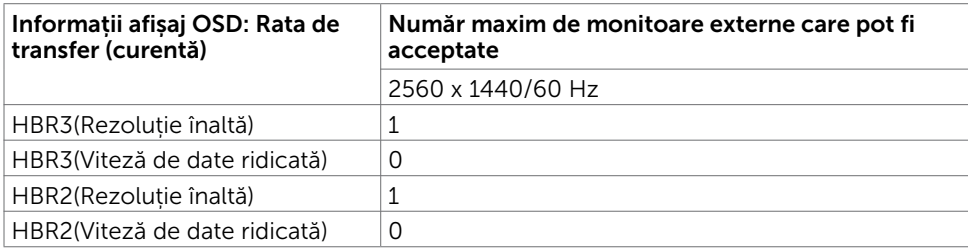

### Specificații în domeniul electric

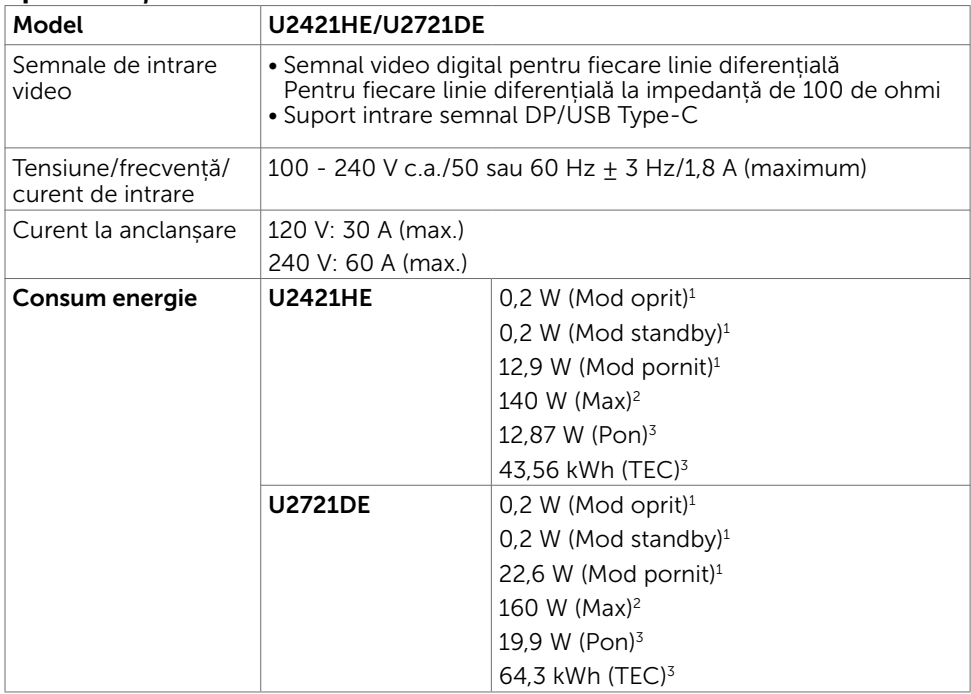

1 Conform definiției din UE 2019/2021 și UE 2019/2013.

- 2 Setarea maximă de luminozitate și contrast cu încărcare maximă pe toate porturile USB.
- <sup>3</sup> Pon: Consum de energie în modul pornit măsurat prin referință la metoda de test Energy Star.

TEC: Consum total de energie în kWh măsurat prin referință la metoda de test Energy Star.

Acest document are rol strict informativ și reflectă performanțele din laborator. Este posibil ca produsul dvs. să aibă performanțe diferite, în funcție de software, de componentele și de dispozitivele periferice comandate, fără a exista o obligație de a actualiza aceste informații. În mod corespunzător, clientul nu trebuie să se bazeze pe aceste informații în luarea deciziilor cu privire la toleranțele electrice sau altele. Nu este emisă nicio garanție explicită sau implicită referitoare la exactitatea ori la caracterul complet al informațiilor.

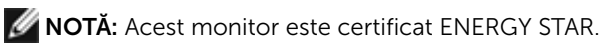

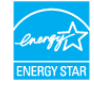

Acest produs se califică pentru ENERGY STAR în setările implicite din fabrică, care pot fi restaurate prin funcția "Factory Reset" (Resetare valori din fabrică) din meniul OSD. Modificarea setărilor implicite din fabrică sau activarea altor funcții poate duce la creșterea consumului de energie, care ar putea depăși limita specificată pentru ENERGY **STAR** 

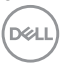

### Caracteristici fizice

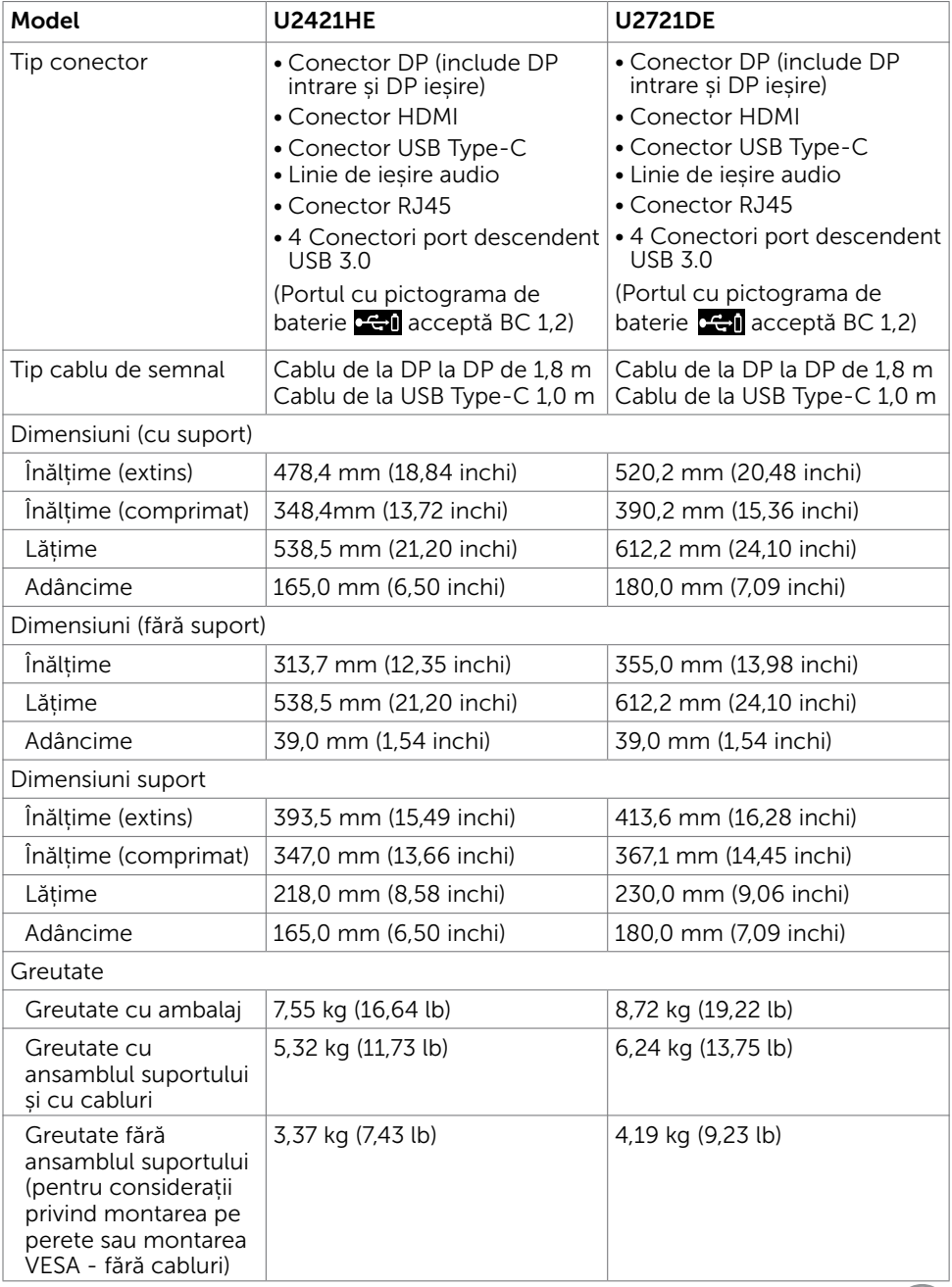

 $(\overline{DCL}$ 

#### Caracteristici de mediu

Model U2421HE/U2721DE

Conformare la standarde

- • Monitor certificat ENERGY STAR
- Înregistrat EPEAT, dacă este cazul. Înregistrarea EPEAT variază în funcție de țară. Consultați www.epeat.net pentru starea înregistrării în funcție de țară.
- • Afișaje cu cost total al deținerii certificat
- • Conformitate RoHS
- • Monitor fără BFR/PVC (exclusiv cablurile externe)
- • Respectă cerințele NFPA 99 privind curentul de scurgere
- • Sticlă fără arsenic și fără mercur numai pentru panou

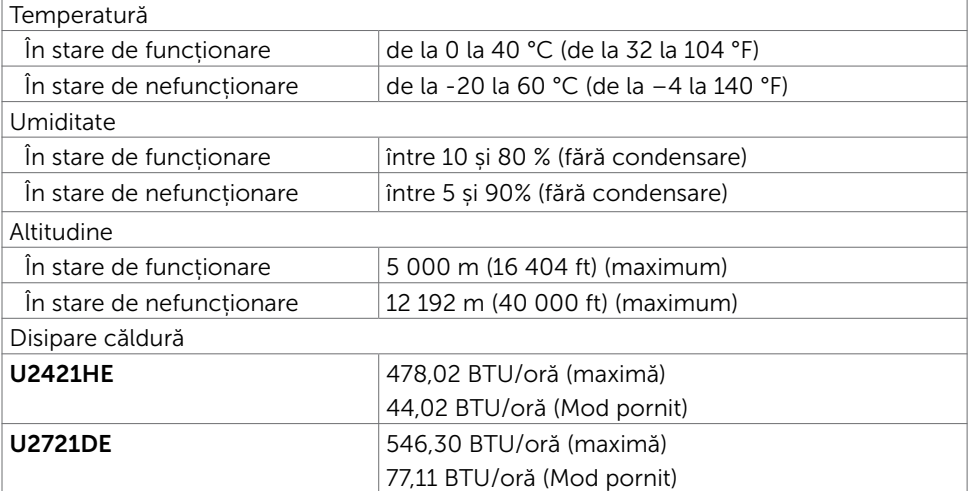

### Atribuire pini

#### Conector DP (intrare)

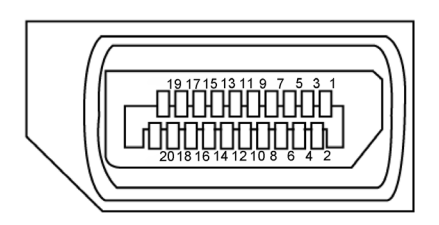

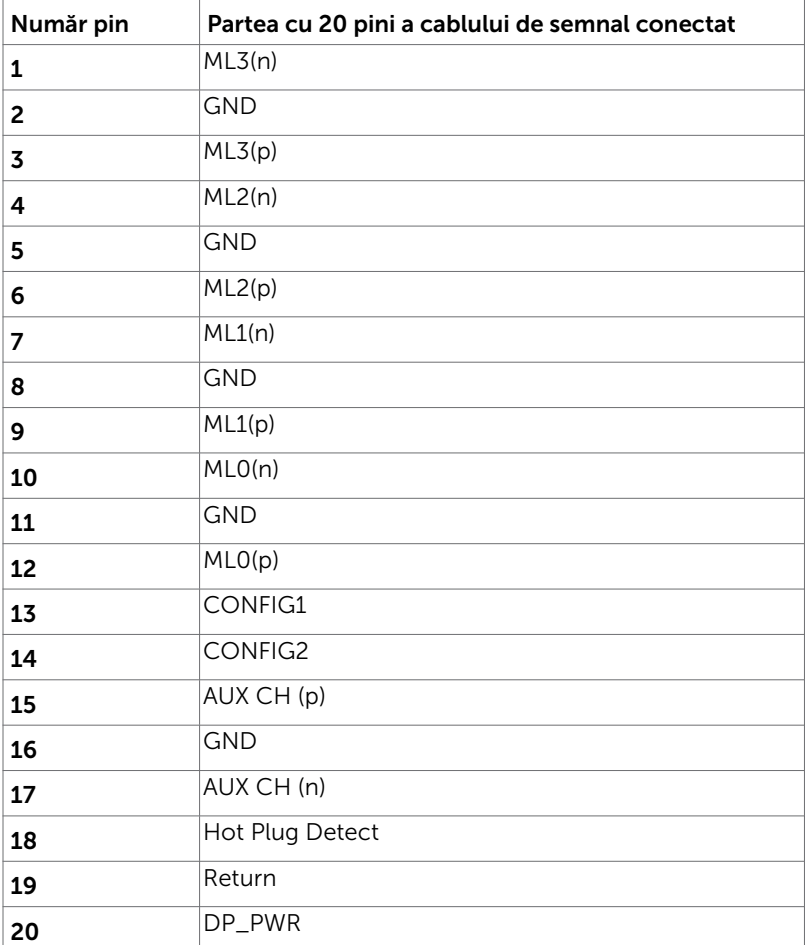

Despre monitor | 17

(dell

#### Conector DP (ieșire)

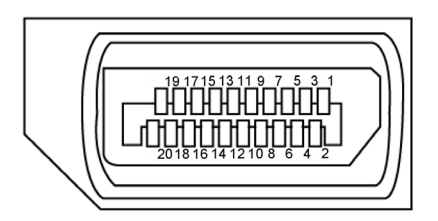

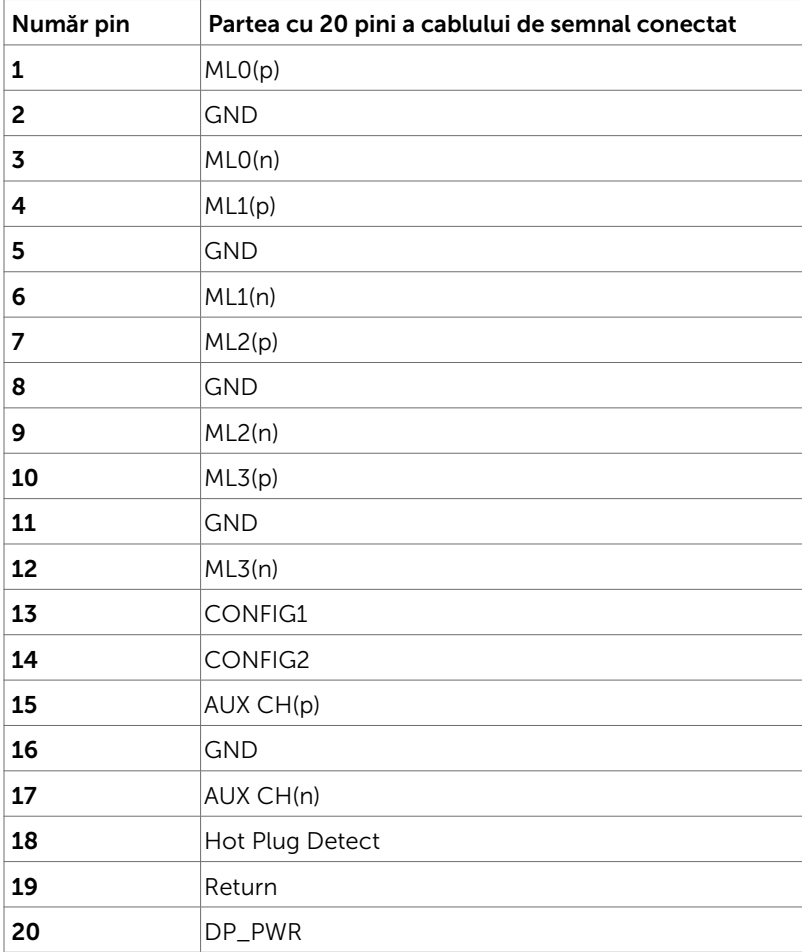

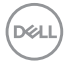

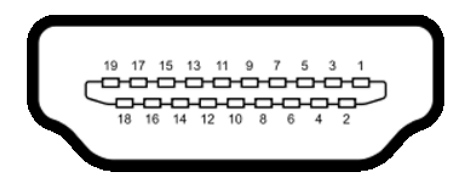

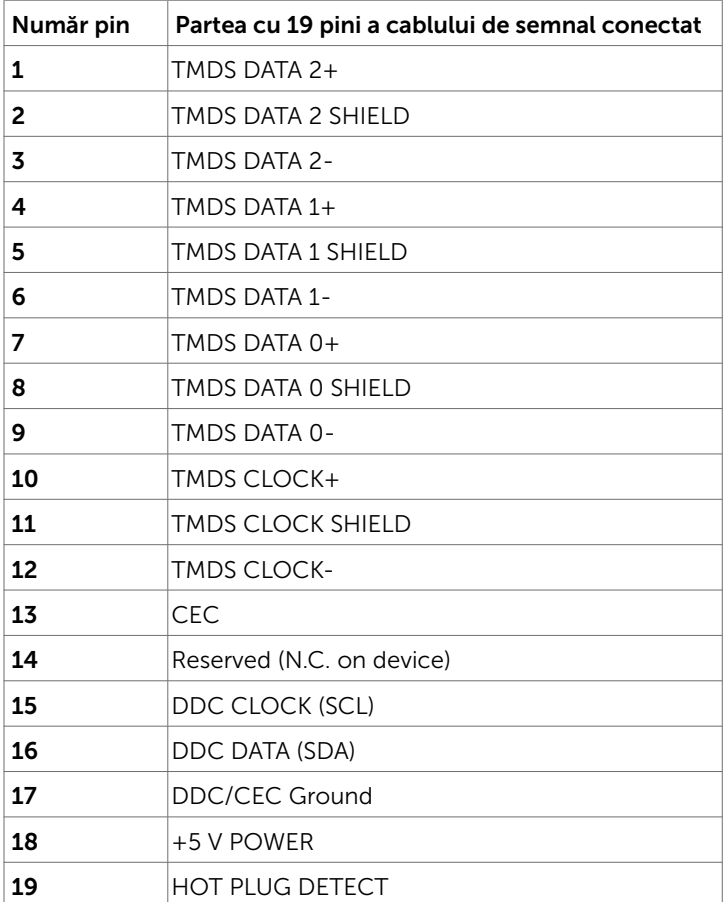

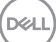

#### Conector USB tip C

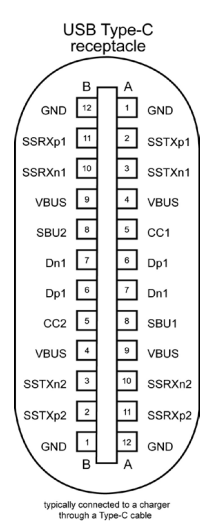

Pin semnal Pin semnal **A1** GND **B12** GND A2 SSTXp1 B11 SSRXp1 A3 SSTXn1 B10 SSRXn1 A4 VBUS B9 VBUS **A5** | CC1 | **B8** | SBU2 **A6** | Dp1 | **B7** | Dn1 **A7** | Dn1 | **B6** | Dp1 **A8** SBU1 B5 CC2 A9 | VBUS | B4 | VBUS A10 SSRXn2 B3 SSTXn2  $\overline{A11}$  SSRXp2 B2 SSTXp2 **A12** GND **B1** GND

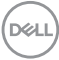

#### Universal Serial Bus (Magistrală Serială Universală) (USB)

Această secțiune vă oferă informații despre porturile USB disponibile pe monitor.

**MOTĂ:** Până la 2 A la portul USB . în aval" (portul cu pictograma de baterie  $\leq 0$ ) cu dispozitive conforme cu funcționalitatea de încărcare Battery Charging Rev. 1.2; până la 0.9 A la alte porturi USB "în aval".

Computerul are următoarele porturi USB:

• 4 descendente - 2 în partea stângă, 2 în partea de jos

Port de încărcare cu energie electrică – porturile cu pictograma de baterie cen acceptă capabilitatea de încărcare rapidă cu energie electrică dacă dispozitivul este compatibil cu BC 1.2.

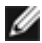

NOTĂ: Porturile USB ale monitorului funcționează numai atunci când monitorul este pornit sau în modul standby (așteptare). În modul standby (așteptare), dacă este conectat cablul USB (tip C la tip-C), porturile USB pot funcționa normal. În caz contrar, urmati setarea OSD pentru USB, dacă setarea este "On During Standby (Pornit în modul de așteptare)", atunci USB funcționează normal, altfel USB este dezactivat. Dacă opriți monitorul și apoi îl porniți, poate dura câteva secunde pentru ca perifericele atașate să reia funcționalitatea normală.

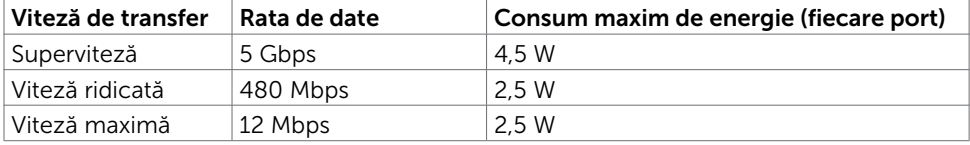

#### Port descendent USB

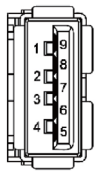

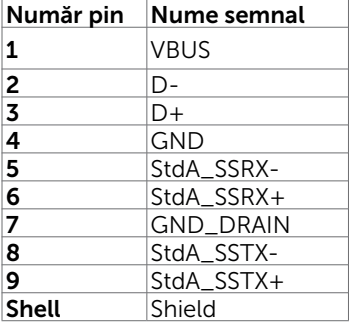

**NO** 

#### Port RJ45 (conector lateral)

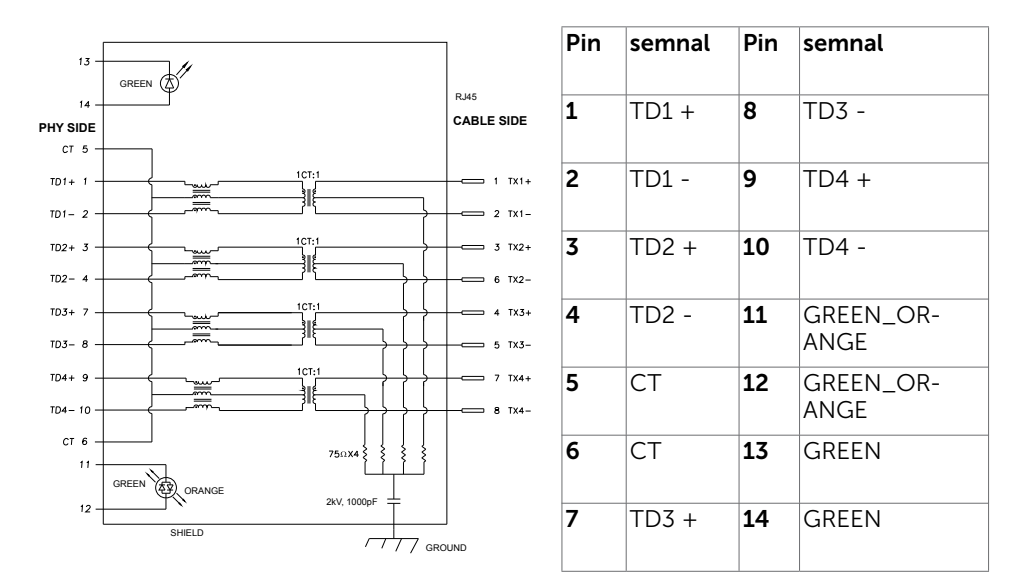

#### Instalarea driverului

Instalați driverul controlerului Ethernet Realtek USB GB pentru Dell U2421HE/ U2721DE disponibil pentru sistemul dvs. Acesta este disponibil pentru descărcare de la www.dell.com/support, în sectiunea "Driver și descărcare".

Rată date Rețea (RJ45) prin USB-C de:

- 1). prioritate video: 480 Mbps
- 2). prioritate date: 1000 Mbps

NOTĂ: Acest port LAN este compatibil cu IEEE 802.3az 1000Base-T, acceptând Pass-thru pentru adresă Mac (tipărită pe eticheta modelului), Wake-on-LAN (WOL) din modul standby (doar S3) și funcția PXE Boot, aceste 3 funcții depind de setarea BIOS și versiunea sistemului de operare.

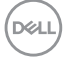

Starea indicatorului LED al conectorului RJ45:

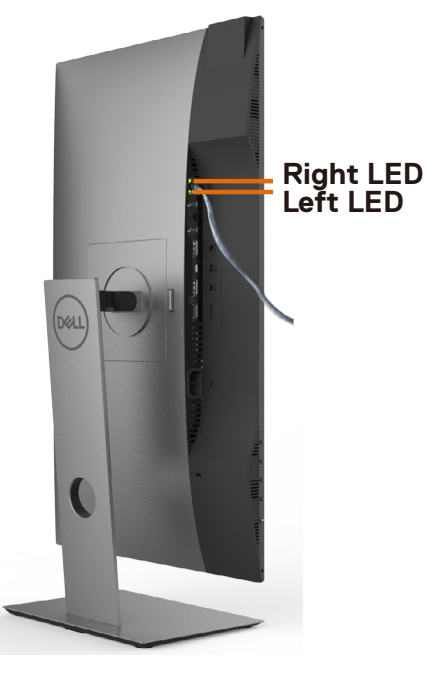

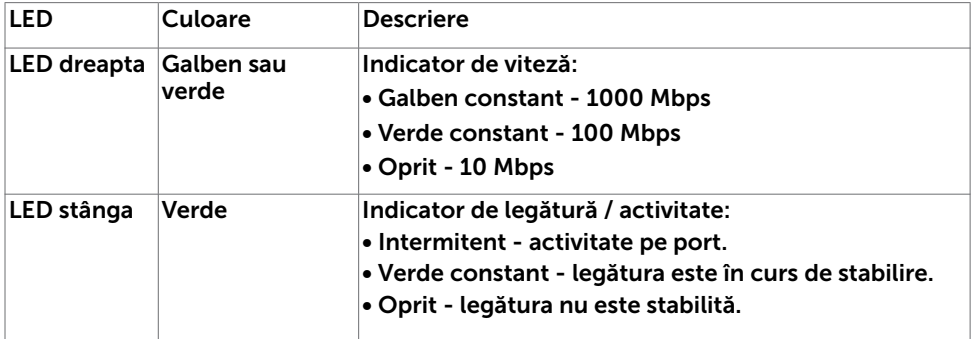

NOTĂ: Cablul RJ45 nu este un accesoriu standard prezent în cutie.

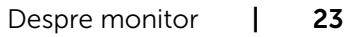

DELL

# <span id="page-23-0"></span>Capacitate plug and play

Puteți instala monitorul în orice sistem compatibil plug and play. Monitorul furnizează automat sistemului computerului datele sale de identificare extinsă a afișajului (EDID) utilizând protocoale de canal de date al afișajului (DDC), astfel încât computerul să poată să configureze și să optimizeze singur setările monitorului. Majoritatea instalațiilor de monitor sunt automate; puteți selecta alte setări dacă doriți. Pentru mai multe informații privind modificarea setărilor monitorului, consultați secțiunea [Operarea monitorului.](#page-33-1)

# Politica privind pixelii și calitatea monitoarelor LCD

În cadrul procesului de fabricație a monitoarelor LCD, nu este neobișnuit ca unul sau mai mulți pixeli să devină ficși într-o stare statică, aceștia fiind dificil de observat și nu afectează calitatea ori capacitatea de utilizare a afișajului. Pentru mai multe informații legate de politica privind pixelii pentru monitoarele LCD, consultați site-ul de asistență Dell la adresa: www.dell.com/support/monitors.

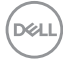

### <span id="page-24-0"></span>Atașarea suportului

NOTĂ: Dispozitivul de ridicare a suportului și baza suportului sunt detașate la livrarea monitorului din fabrică.

NOTĂ: Procedura de mai jos este aplicabilă pentru suportul implicit. Dacă ați achiziționat orice alt suport, consultați documentația livrată împreună cu suportul pentru a-l instala.

ATENȚIE: Așezați monitorul pe o suprafață plană, curată și moale pentru a evita zgârierea panoului afișajului.

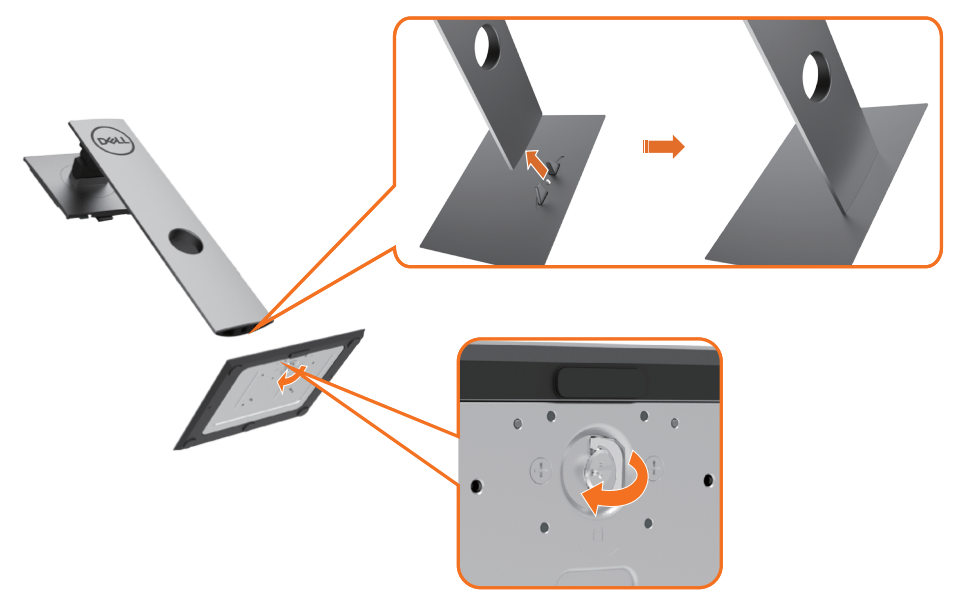

Pentru a atașa suportul monitorului:

- 1 Aliniați opritoarele proeminente de pe baza suportului cu fanta corespunzătoare de pe suport.
- 1 Introduceti complet opritoarele de pe baza suportului în fanta de pe suport.
- 3 Ridicați maneta cu șurub și rotiți șurubul în sensul acelor de ceasornic.
- 4 După ce surubul este strâns complet, pliați maneta cu șurub în adâncitură.

**D**&LI

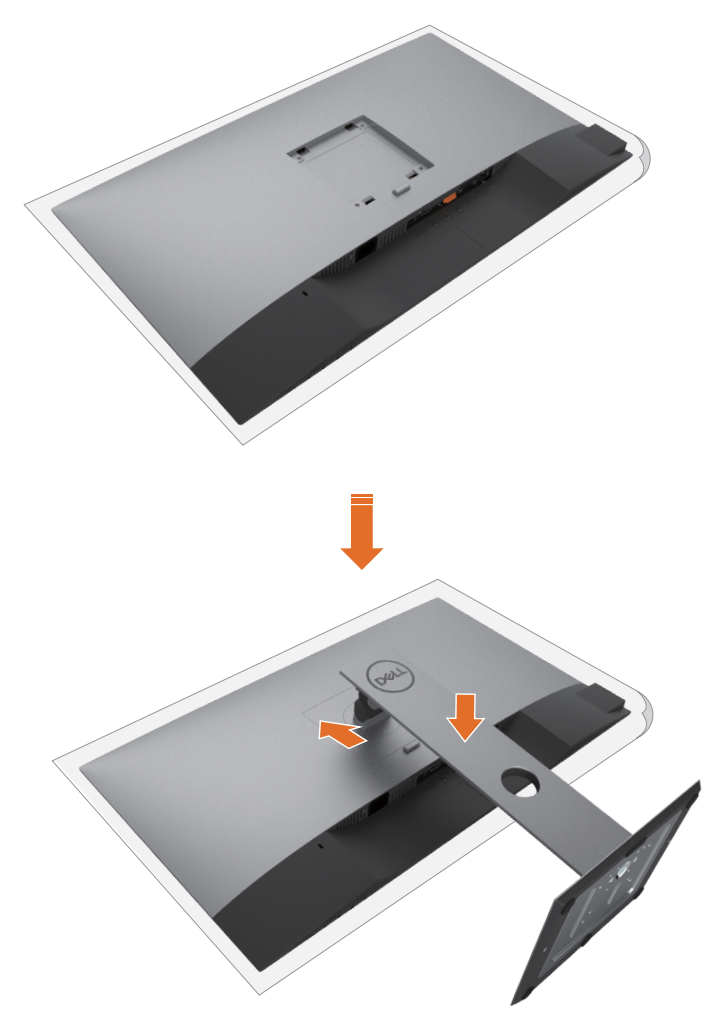

- 1 Scoateți capacul de protecție a monitorului și așezați monitorul cu partea frontală orientată în jos.
- 2 Introduceți cele două lamele de pe partea superioară a suportului în canalul de pe partea din spate a monitorului.
- 3 Apăsați suportul până când se fixează în poziție.

DELI

# <span id="page-26-0"></span>Utilizarea caracteristicilor de înclinare, rotire și extindere pe verticală

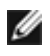

NOTĂ: Această procedură este aplicabilă pentru monitoarele cu suport. Dacă ați achiziționat orice alt suport, consultați ghidul de instalare a suportului respectiv pentru instrucțiunile de instalare.

### Înclinare, rotire și extindere pe verticală

Cu suportul atașat la monitor, puteți înclina monitorul pentru cel mai confortabil unghi de vizualizare.

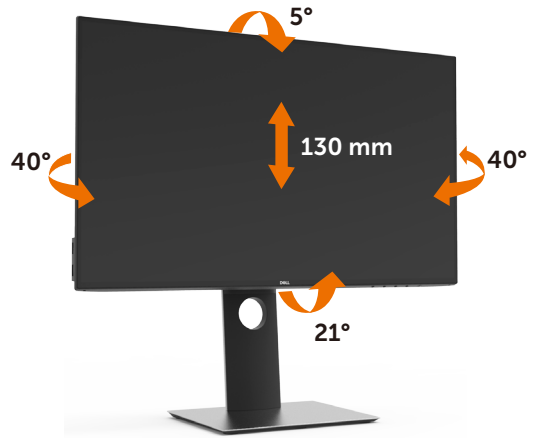

NOTĂ: Suportul este detașat atunci când monitorul este livrat din fabrică.

### Rotirea monitorului

Înainte de rotirea monitorului, acesta trebuie să fie complet extins pe verticală și înclinat în sus la maximum pentru a evita lovirea marginii inferioare a monitorului.

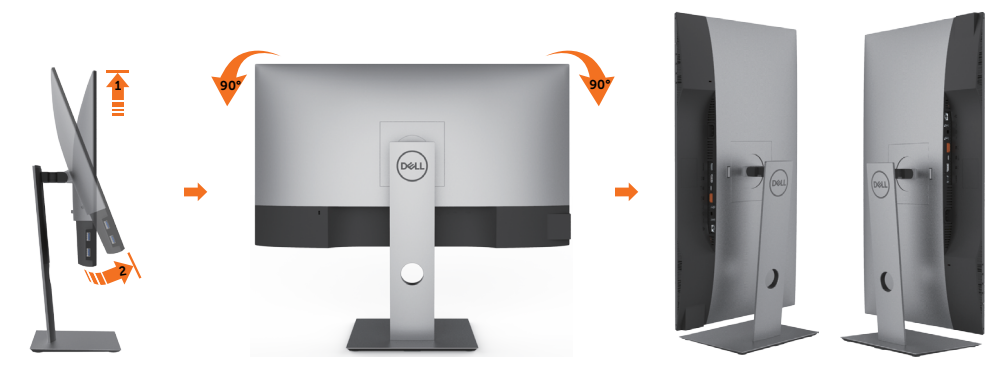

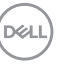

<span id="page-27-0"></span>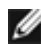

NOTĂ: Pentru a folosi funcția Rotirea afișajului (afișarea Peisaj față de afișarea Portret) cu computerul Dell, aveți nevoie de un driver actualizat pentru placa grafică, care nu este inclus cu acest monitor. Pentru a descărca driverul pentru placa grafică, accesați www.dell.com/support și consultați secțiunea Descărcare pentru drivere video pentru a găsi cele mai recente versiuni actualizate ale driverului.

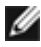

**NOTĂ:** Când este activat modul Vizualizare portret, e posibil ca performanța să fie redusă în aplicațiile care folosesc intensiv placa grafică (jocuri 3D etc.)

### Ajustarea setărilor de rotire a afișajului de pe sistem

După ce ați rotit monitorul, trebuie să finalizați procedura de mai jos pentru a ajusta setările de rotire a afișajului de pe sistem.

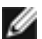

**D**&LI

NOTĂ: Dacă utilizați monitorul împreună cu un computer non-Dell, trebuie să accesați site-ul web al driverului plăcii grafice sau site-ul web al producătorului computerului pentru informații privind rotirea conținutului pe afișaj.

#### Pentru a ajusta setările de rotire a afișajului:

- 1 Faceți clic dreapta pe desktop și faceți clic pe Proprietăți.
- 2 Selectati fila Setări și faceți clic pe Complex.
- 3 Dacă aveți o placă grafică AMD, selectați fila Rotation (Rotire) și setați rotirea preferată.
- 4 Dacă aveți o placă grafică nVidia, faceți clic pe fila nVidia, în coloana din partea stângă selectați NVRotate, iar apoi selectați rotirea preferată.
- 5 Dacă aveți o placă grafică Intel®, selectați fila plăcii grafice Intel, faceți clic pe Graphic Properties (Proprietăți placă grafică), selectați fila Rotation (Rotire), iar apoi setați rotirea preferată.

NOTĂ: Dacă nu vedeți opțiunea de rotire sau dacă aceasta nu funcționează corect, accesați adresa www.dell.com/support și descărcați cel mai recent driver pentru placa grafică.

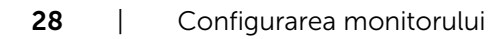

# <span id="page-28-1"></span><span id="page-28-0"></span>Conectarea monitorului

#### AVERTISMENT: Înainte de a începe oricare dintre procedurile din această secțiune, urmați secțiunea [Instrucțiuni de siguranță](#page-63-2).

Pentru a conecta monitorul la computer:

- 1 Opriti computerul.
- 2 Conectați cablul DP/USB Type-C de la monitor la computer.
- 3 Porniti monitorul.
- 4 Selectați sursa de intrare corectă în meniul OSD al monitorului și porniți computerul.
- NOTĂ: Setarea implicită a modelului U2421HE/U2721DE este DP 1,4. Este posibil ca o placă grafică A DP 1,1 să nu se afișeze normal. Consultați secțiunea ["probleme](#page-62-0)  [specifice produsului - Lipsă imagine atunci când se utilizează conexiunea DP la PC](#page-62-0)" pentru a modifica setarea implicită.

### Conectarea cablului HDMI (opțională)

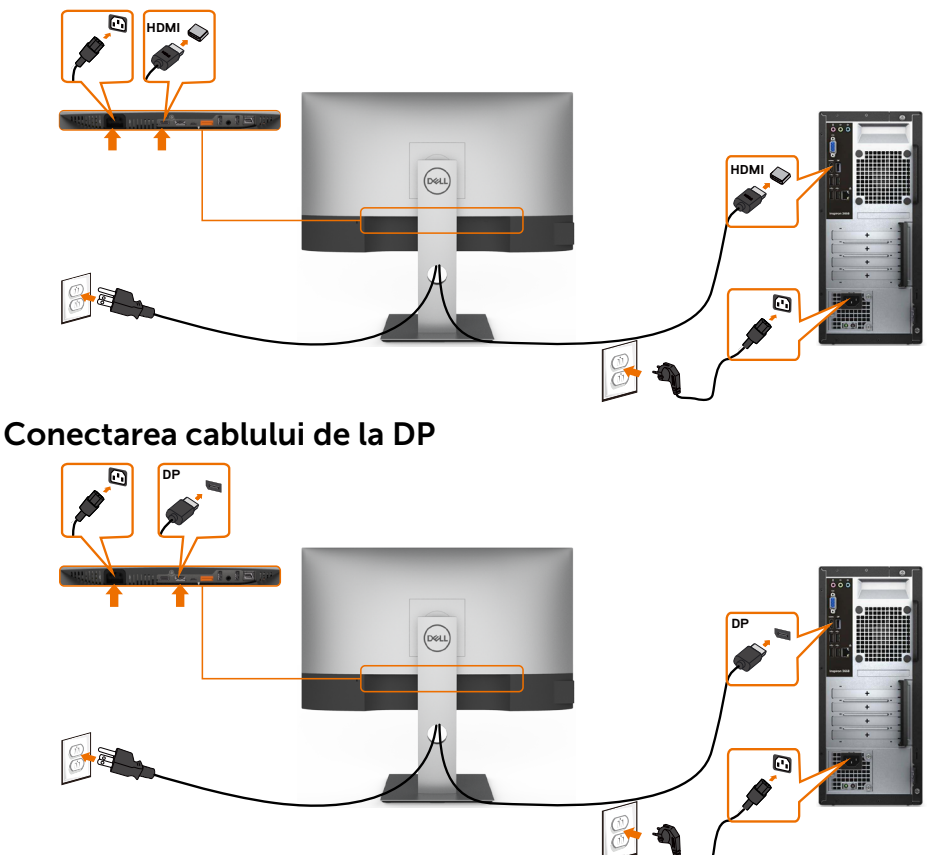

DELI

### <span id="page-29-0"></span>Conectarea monitorului pentru funcția DP MST (transport prin fluxuri multiple)

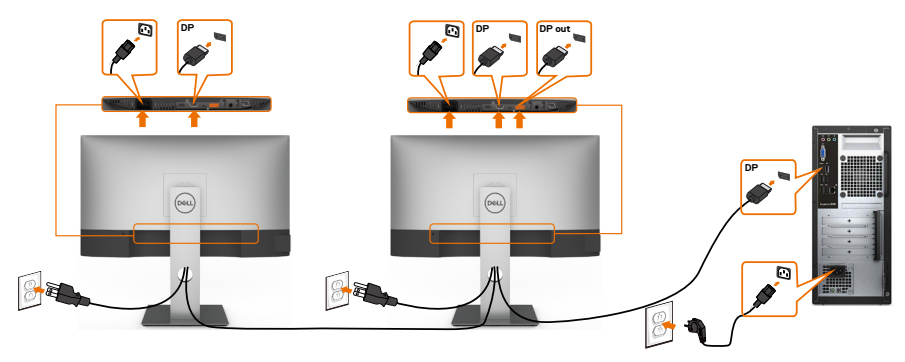

NOTĂ: Acceptă funcția DP MST. Pentru a utiliza această funcție, placa grafică a computerului trebuie să fie certificată pentru DP1.2 cu opțiunea MST. NOTĂ: Scoateți priza de cauciuc când folosiți conectorul DP de ieșire.

### Conectarea cablului USB Type-C

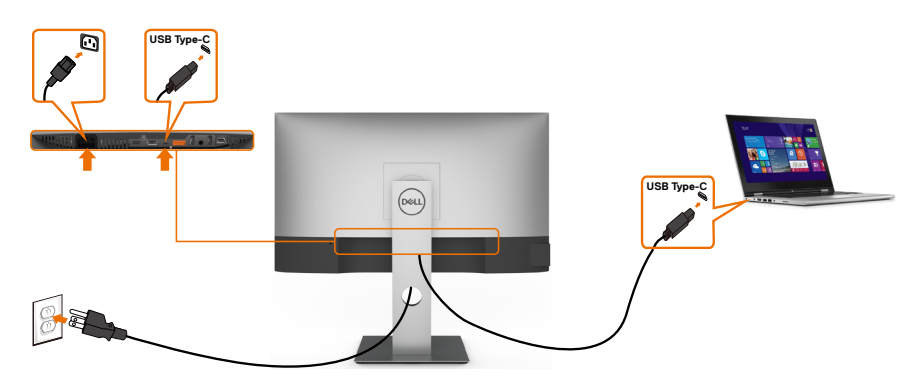

Portul USB Type-C de pe monitor:

- Poate fi utilizat ca port USB Type-C sau DisplayPort 1,4 (alternativ).
- • Acceptă funcționalitatea de alimentare USB Power Delivery (PD) cu profiluri până la 65 W.

NOTĂ: indiferent de cerința de putere/consumul efectiv de putere sau nivelul de încărcare rămas al bateriei, monitorul Dell U2421HE/U2721DE este conceput să furnizeze unui laptop o putere de până la 65 W.

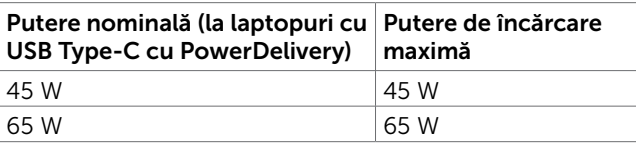

30 | Configurarea monitorului

DELI

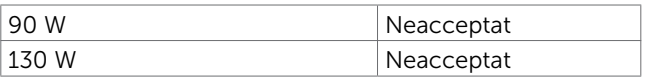

#### Conectarea monitorului pentru funcția USB-C MST (transport prin fluxuri multiple)

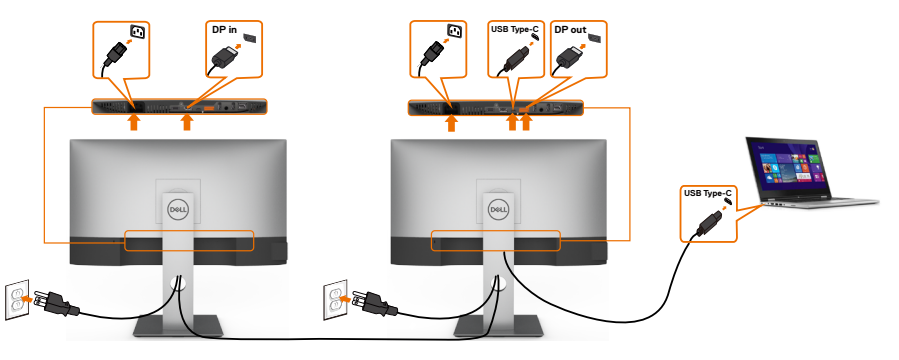

NOTĂ: Numărul maxim de monitoare U2721DE acceptate via MST depinde de lățimea de bandă a sursei USB-C. Consultați secțiunea "[probleme specifice ale](#page-62-1)  [produsului - Nu afișează imaginea în MST prin USB-C"](#page-62-1).

NOTĂ: Scoateți priza de cauciuc când folosiți conectorul DP de ieșire.

#### Conectarea monitorului prin cablu RJ45 (opțional)

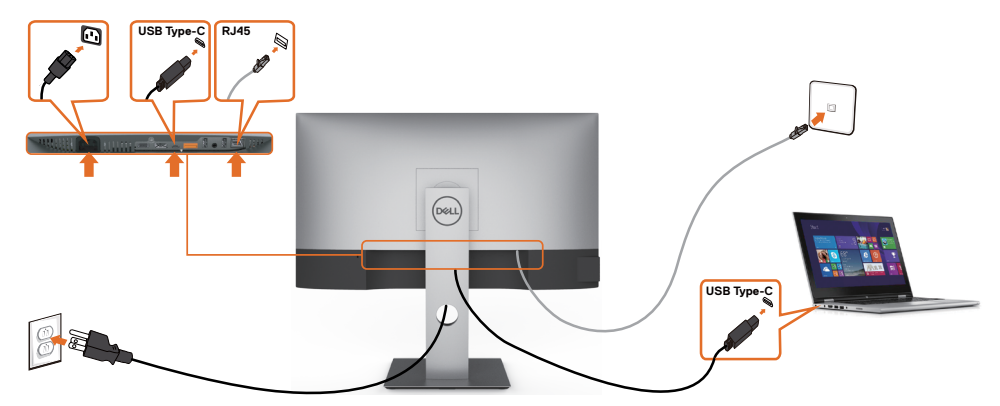

.<br>D&Ll

### <span id="page-31-0"></span>Organizarea cablurilor

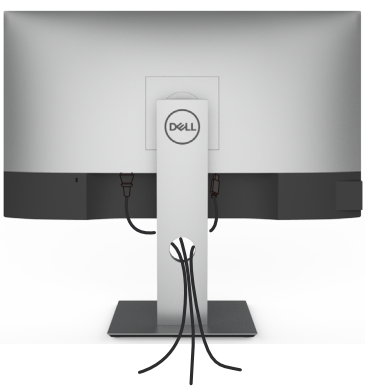

După atașarea tuturor cablurilor necesare la monitor și la computer (consultați secțiunea [Conectarea monitorului](#page-28-1) pentru atașarea cablurilor), organizați toate cablurile după cum se indică mai sus.

## Scoaterea suportului monitorului

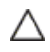

ATENȚIE: Pentru a preveni zgârierea ecranului LCD în timpul scoaterii suportului, asigurați-vă că monitorul este așezat pe o suprafață moale și curată.

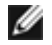

**D**&LI

NOTĂ: Procedura de mai jos este aplicabilă pentru suportul implicit. Dacă ați achiziționat orice alt suport, consultați documentația livrată împreună cu suportul pentru a-l instala.

Pentru a scoate suportul:

- 1 Așezați monitorul pe o pernă sau pe o cârpă moale.
- 2 Apăsați continuu pe butonul de eliberare a suportului.
- 3 Ridicați și scoateți suportul de pe monitor.

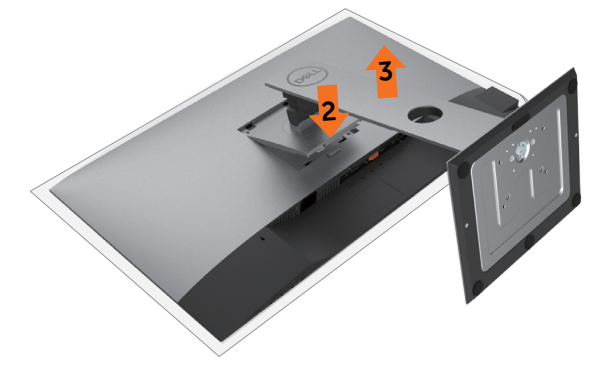

### <span id="page-32-0"></span>Montarea pe perete (opțională)

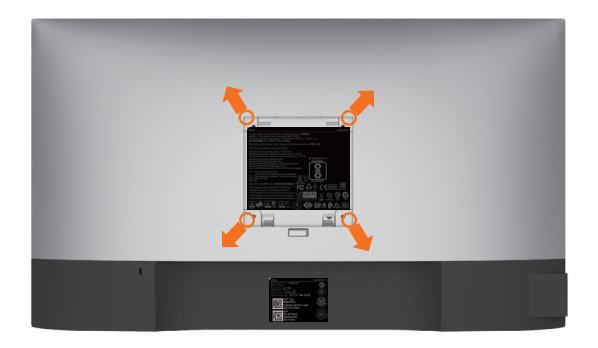

 $\mathbb Z$  NOTĂ: Utilizați șuruburi M4 x 10 mm pentru a conecta monitorul la setul de montare pe perete.

Consultați instrucțiunile furnizate împreună cu setul de montare pe perete compatibil VESA.

- 1 Așezați monitorul pe o pernă sau pe o cârpă moale, pe o masă stabilă și plană.
- 2 Scoateti suportul.
- 3 Utilizați o șurubelniță Phillips cu cap în cruce pentru a scoate cele patru șuruburi care fixează capacul de plastic.
- 4 Atașați suportul de montare din setul de montare pe perete la monitor.
- 5 Montați monitorul pe perete respectând instrucțiunile livrate împreună cu setul de montare pe perete.

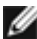

NOTĂ: Pentru utilizare doar cu un suport de montare pe perete listat UL sau CSA ori GS, cu o capacitate minimă de susținere a sarcinii/greutății de 3,37 Kg (U2421HE)/4,19 Kg (U2721DE).

# <span id="page-33-1"></span><span id="page-33-0"></span>Pornirea monitorului

Apăsați pe butonul **D** pentru a porni monitorul.

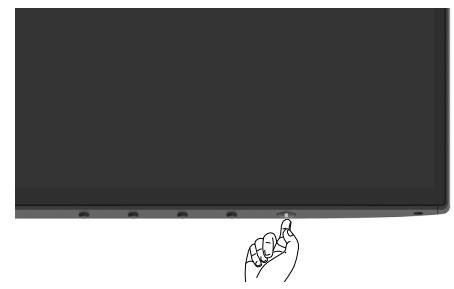

### Utilizarea comenzilor de pe panoul frontal

Folosiți butoanele de control din partea de jos a monitorului pentru a ajusta caracteristicile imaginii care se afișează. Pe măsură ce folosiți butoanele pentru a ajusta controalele, OSD arată valorile numerice curente ale caracteristicilor modificate.

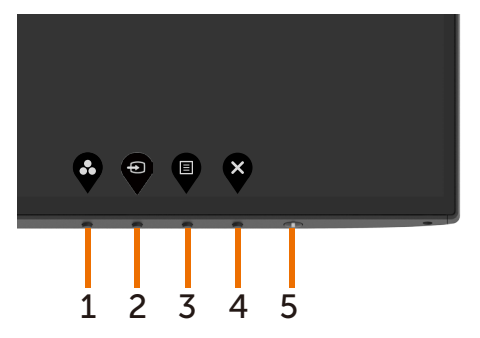

Tabelul următor descrie butoanele de pe panoul frontal:

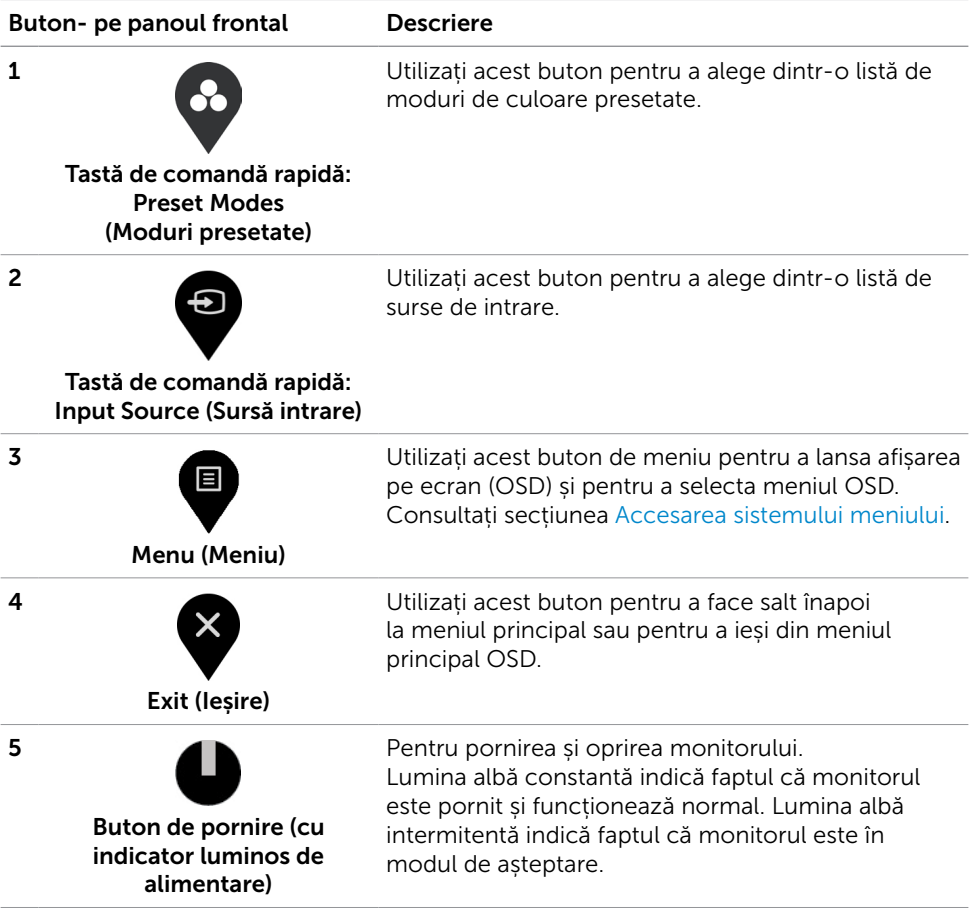

(dell

# <span id="page-35-0"></span>Utilizarea funcției blocare OSD

Blocând butoanele de control de pe monitor, puteți împiedica accesul persoanelor la comenzi. De asemenea, acest lucru previne activarea accidentală într-o configurație cu mai multe monitoare alăturate.

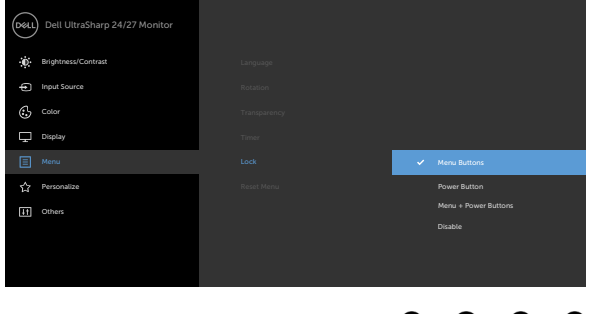

#### 1. Va apărea următorul mesaj:

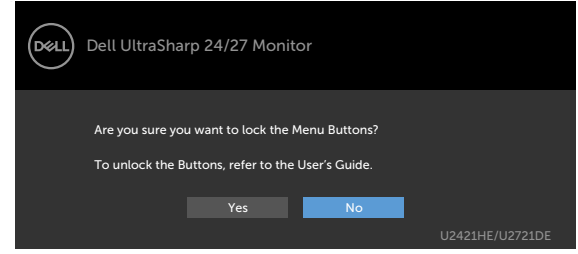

2. Selectați "Da" pentru a bloca butoanele. În tabelul următor sunt descrise pictogramele comenzilor:

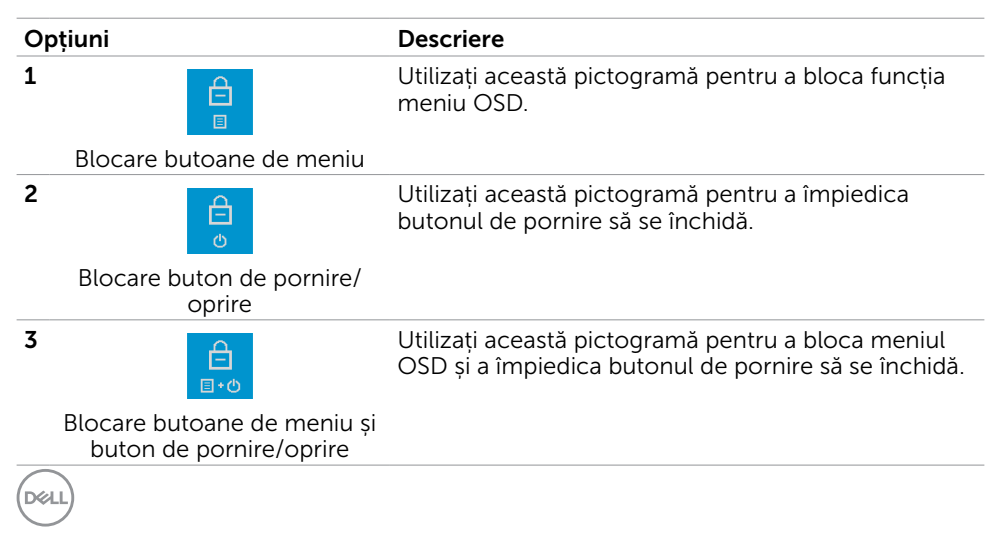

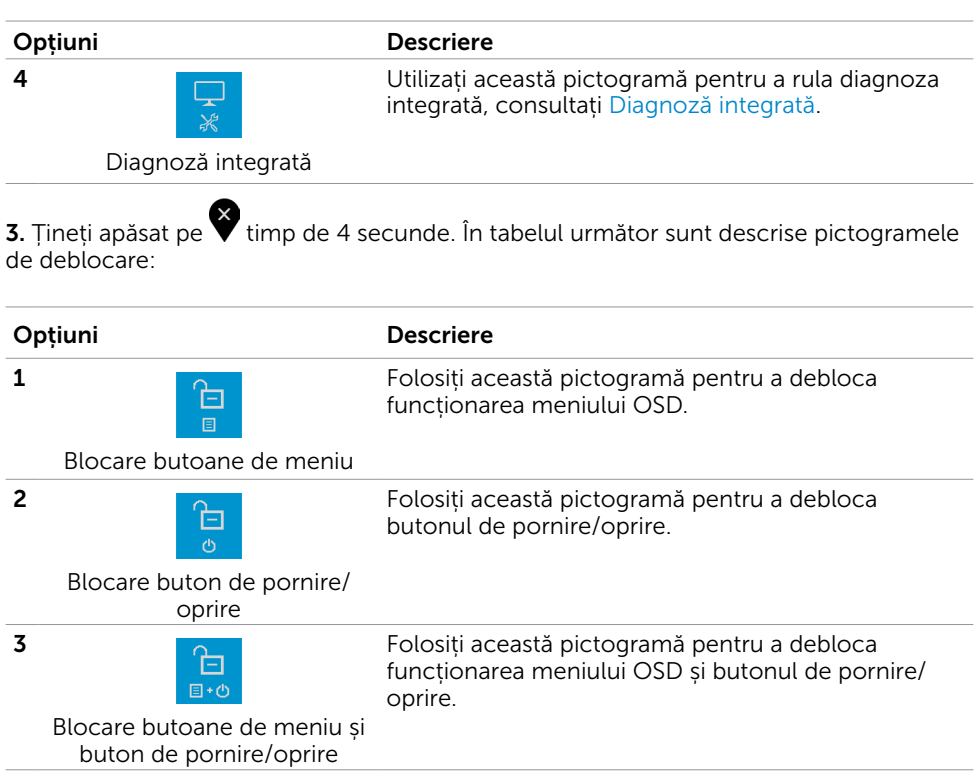

 $($ DELL

### Buton- pe panoul frontal

Utilizați butoanele de pe partea frontală a monitorului pentru a ajusta setările de imagine.

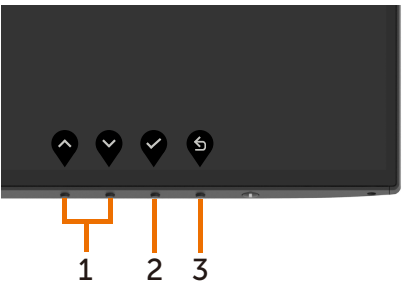

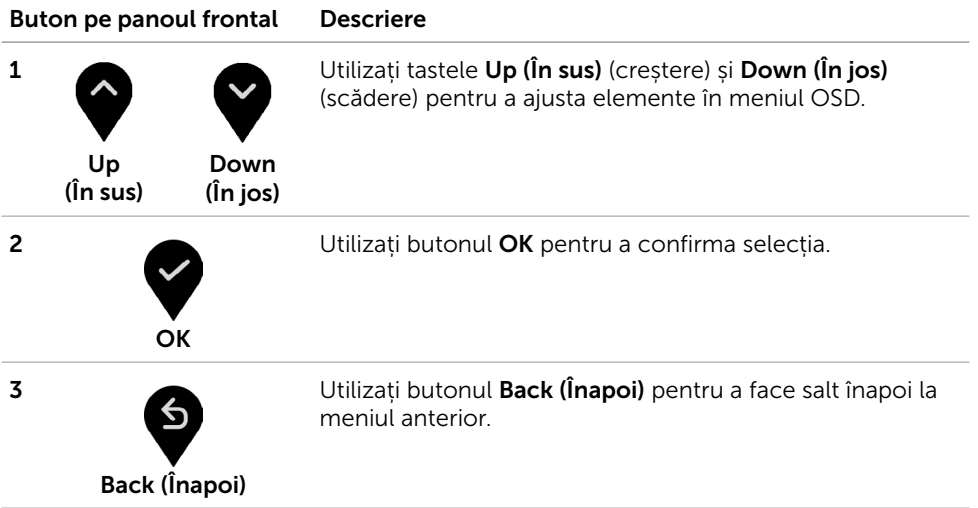

# <span id="page-38-2"></span><span id="page-38-0"></span>Utilizarea meniului de afișare pe ecran (OSD)

### <span id="page-38-1"></span>Accesarea sistemului meniului

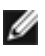

NOTĂ: Orice modificări pe care le efectuați utilizând meniul OSD sunt salvate automat dacă treceți la un alt meniu OSD, ieșiți din meniul OSD sau așteptați ca meniul OSD să dispară.

1 Apăsați pe butonul **de pentru a lansa meniul OSD și a afișa meniul principal.** 

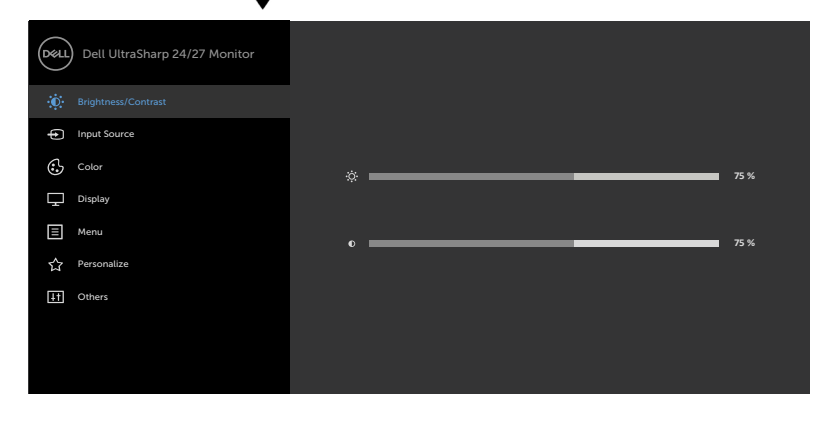

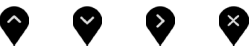

- 2 Apăsați pe butoanele  $\blacklozenge$  și  $\blacktriangledown$  pentru a comuta între opțiuni. În timp ce comutați de la o pictogramă la alta, numele opțiunii este evidențiat.
- 3 Apăsați pe butonul  $\bigotimes$  sau  $\bigotimes$  sau  $\bigotimes$  o dată pentru a activa opțiunea evidențiată.
- 4 Apăsați pe butoanele  $\bullet$  si $\bullet$  pentru a selecta parametrul dorit.
- 5 Apăsați pe  $\blacktriangledown$  pentru a accesa bara laterală și apoi utilizați butonul  $\blacktriangledown$  sau  $\blacktriangledown$  . în funcție de indicatorii de pe meniu, pentru a face modificări.
- 6 Selectați opțiunea  $\bigcirc$  pentru a reveni la meniul anterior sau opțiunea  $\bigcirc$  pentru a accepta și a reveni la meniul anterior.

DELI

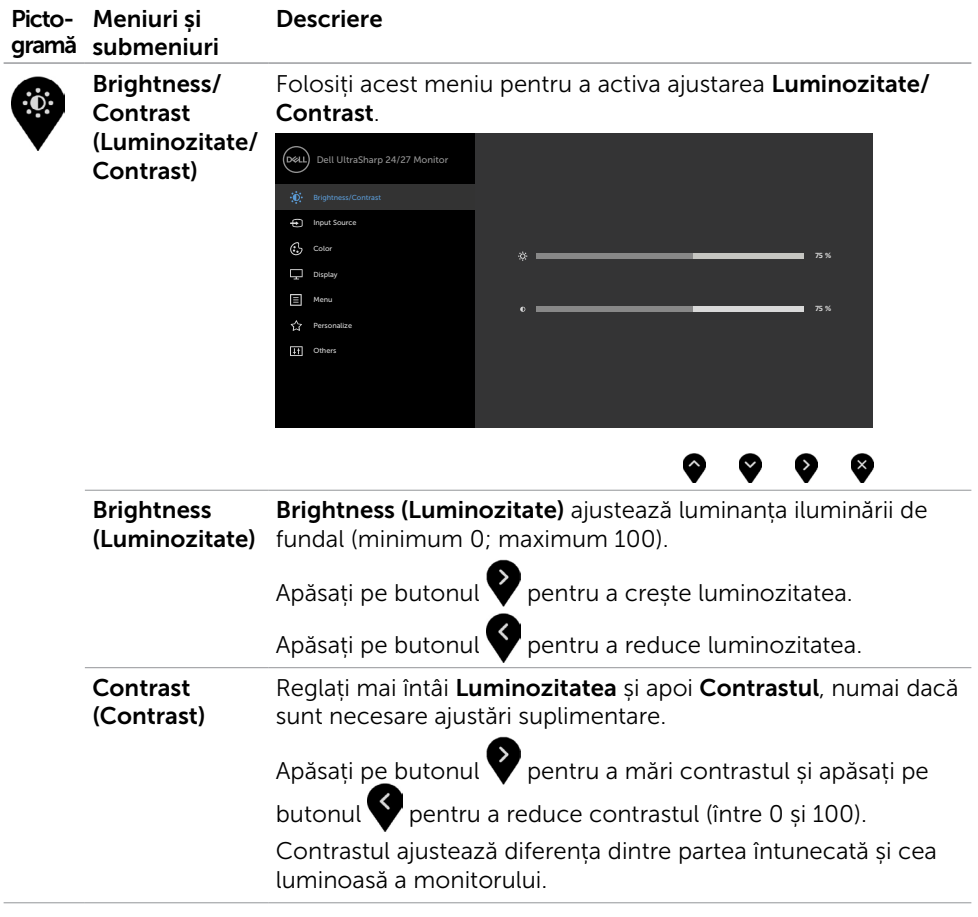

<span id="page-40-0"></span>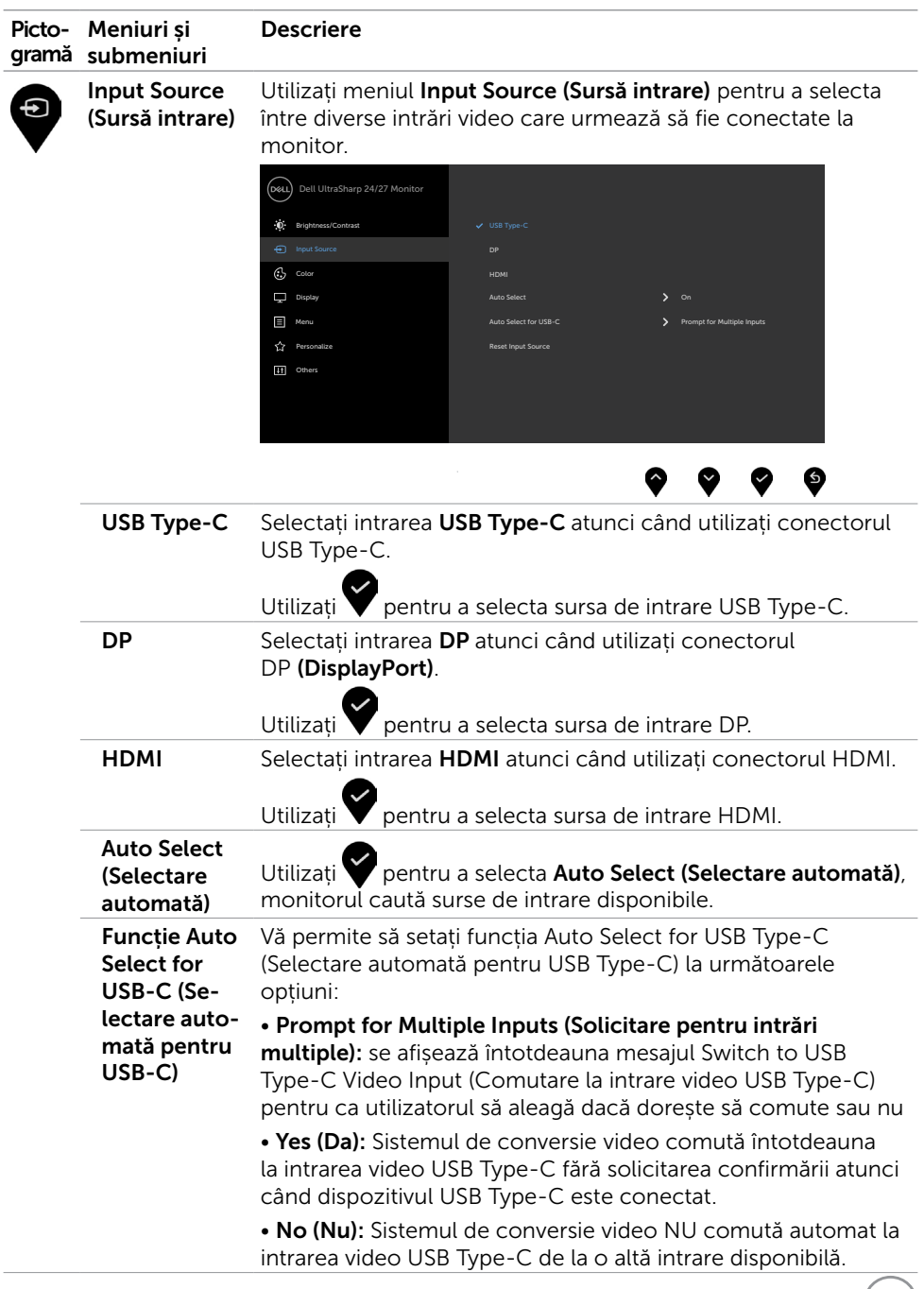

 $($ DELL $)$ 

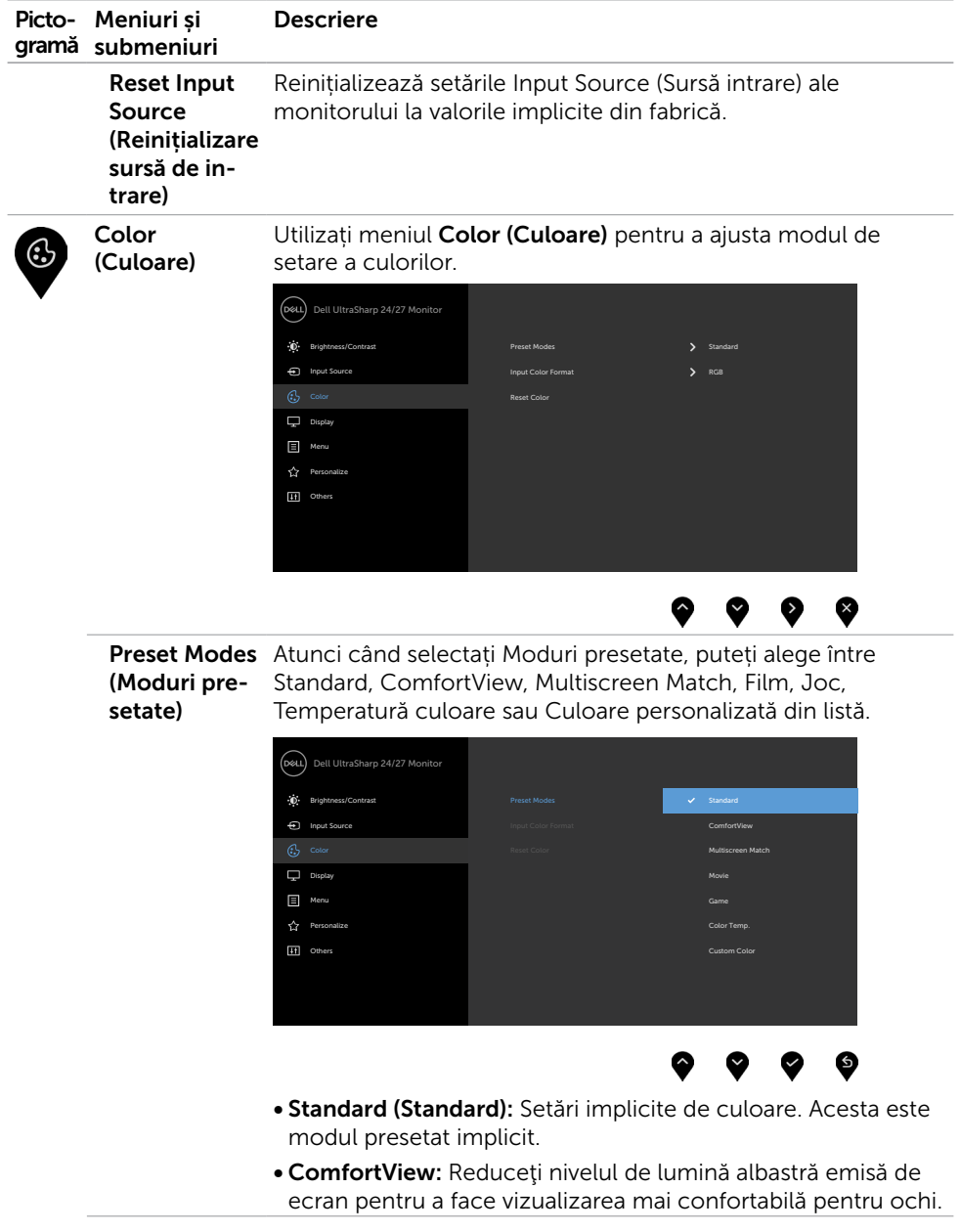

 $\int$ DELL

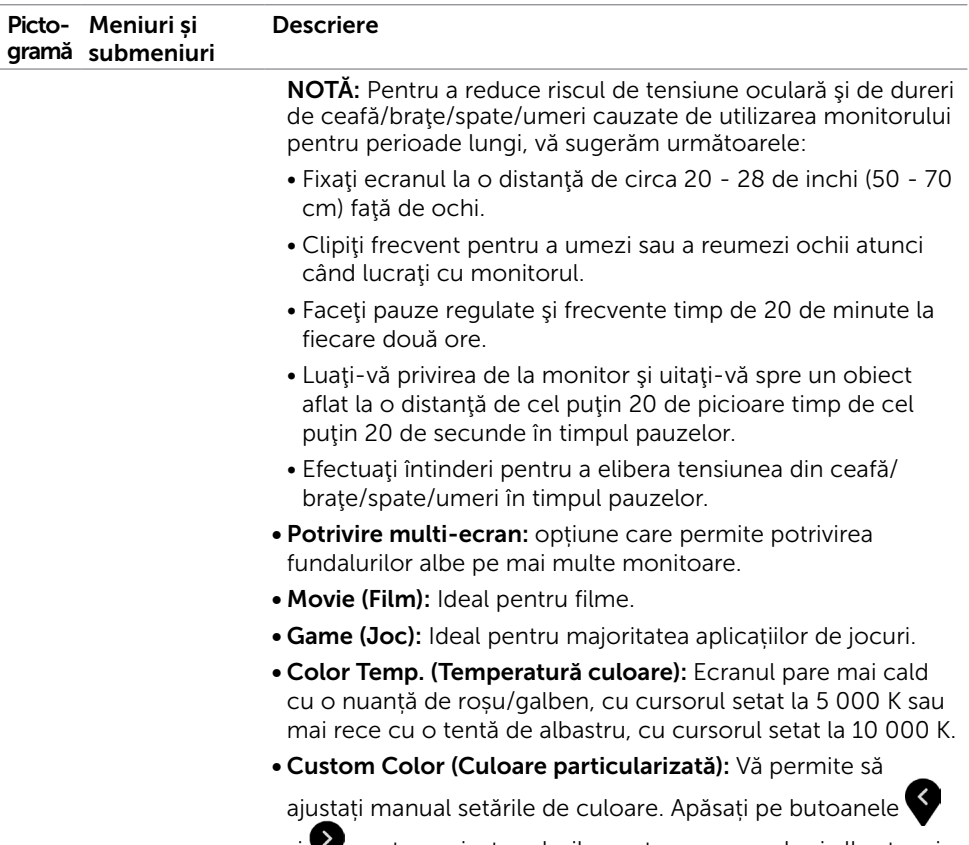

și pentru a ajusta valorile pentru roșu, verde și albastru și pentru a vă crea propriul mod presetat de culoare.

**DELI** 

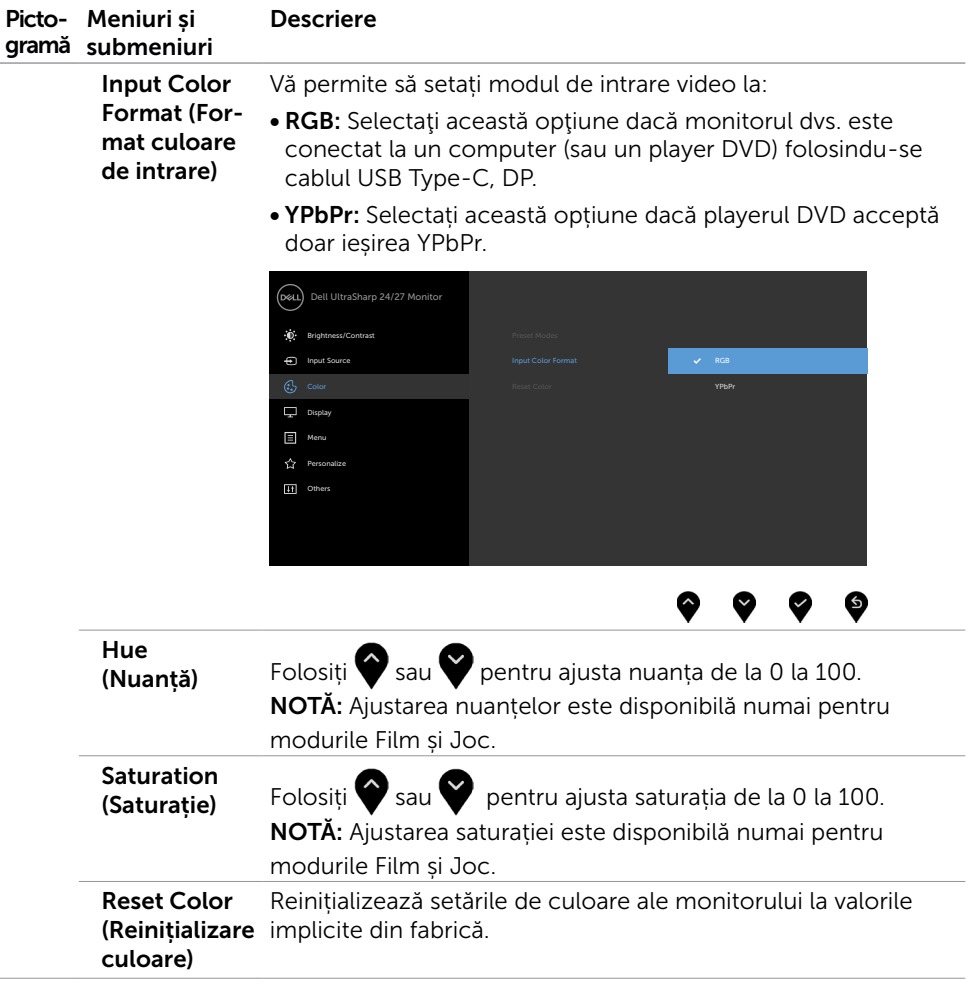

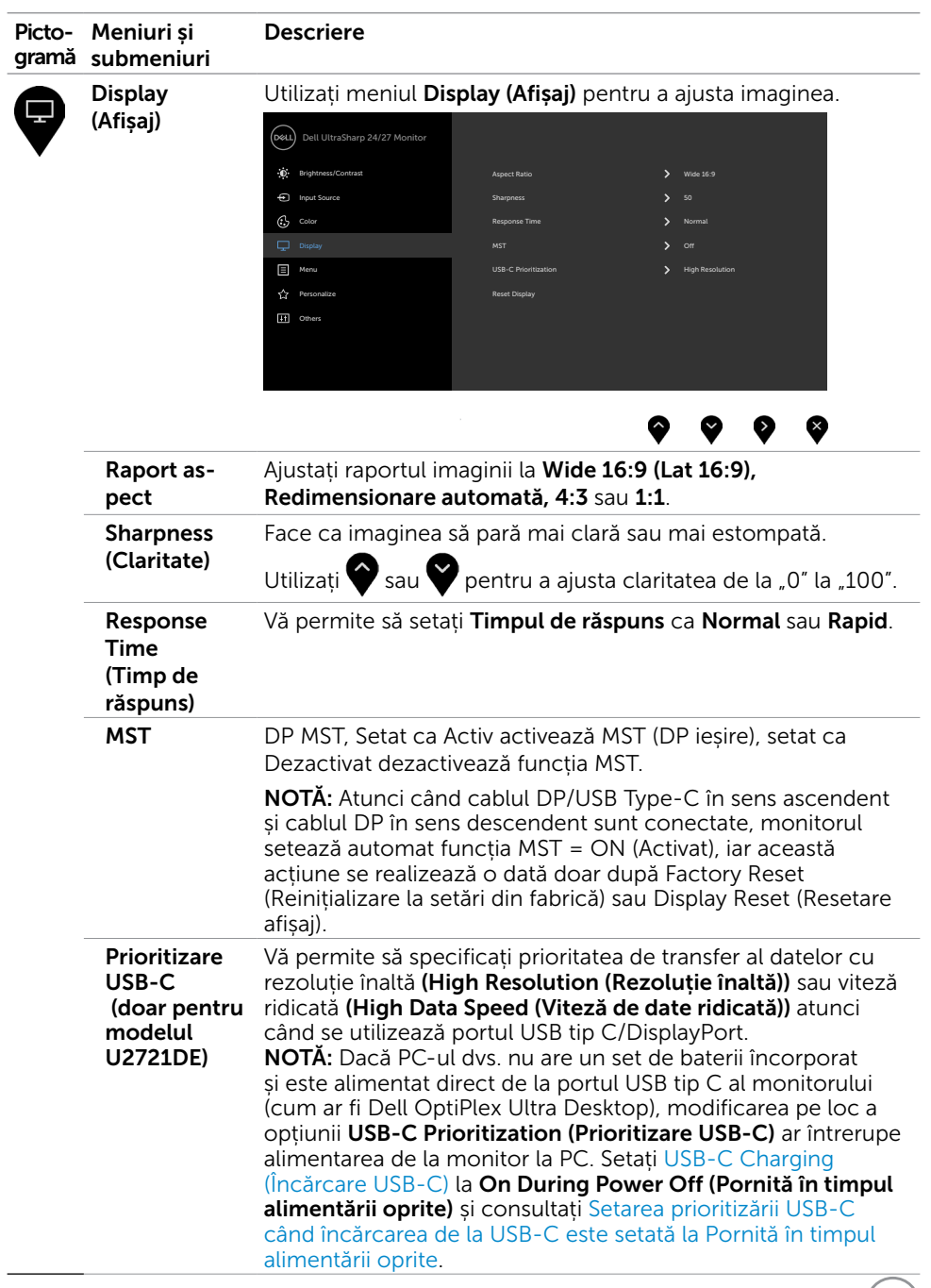

 $($ DELL

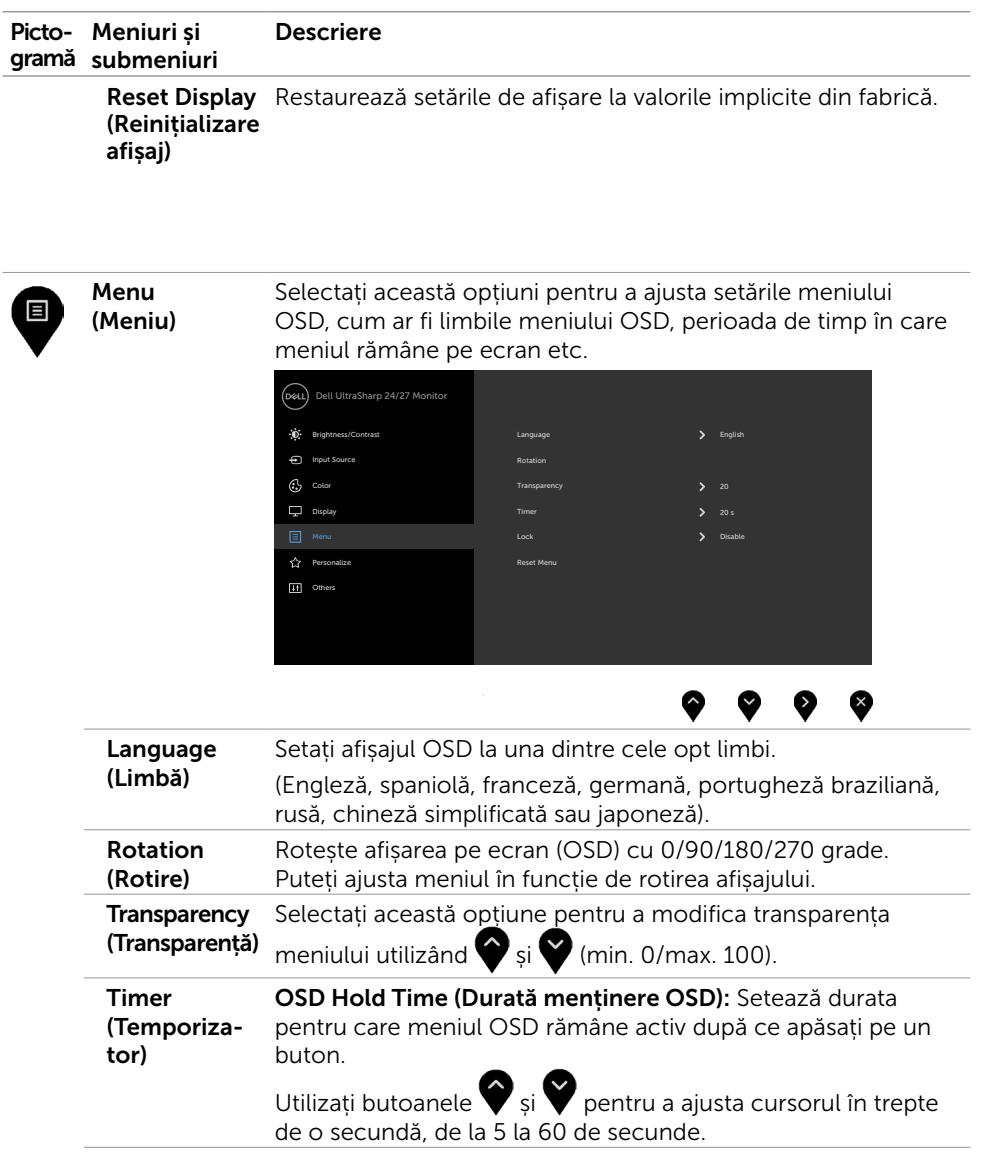

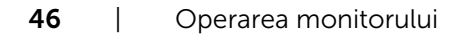

 $\int$ DELL

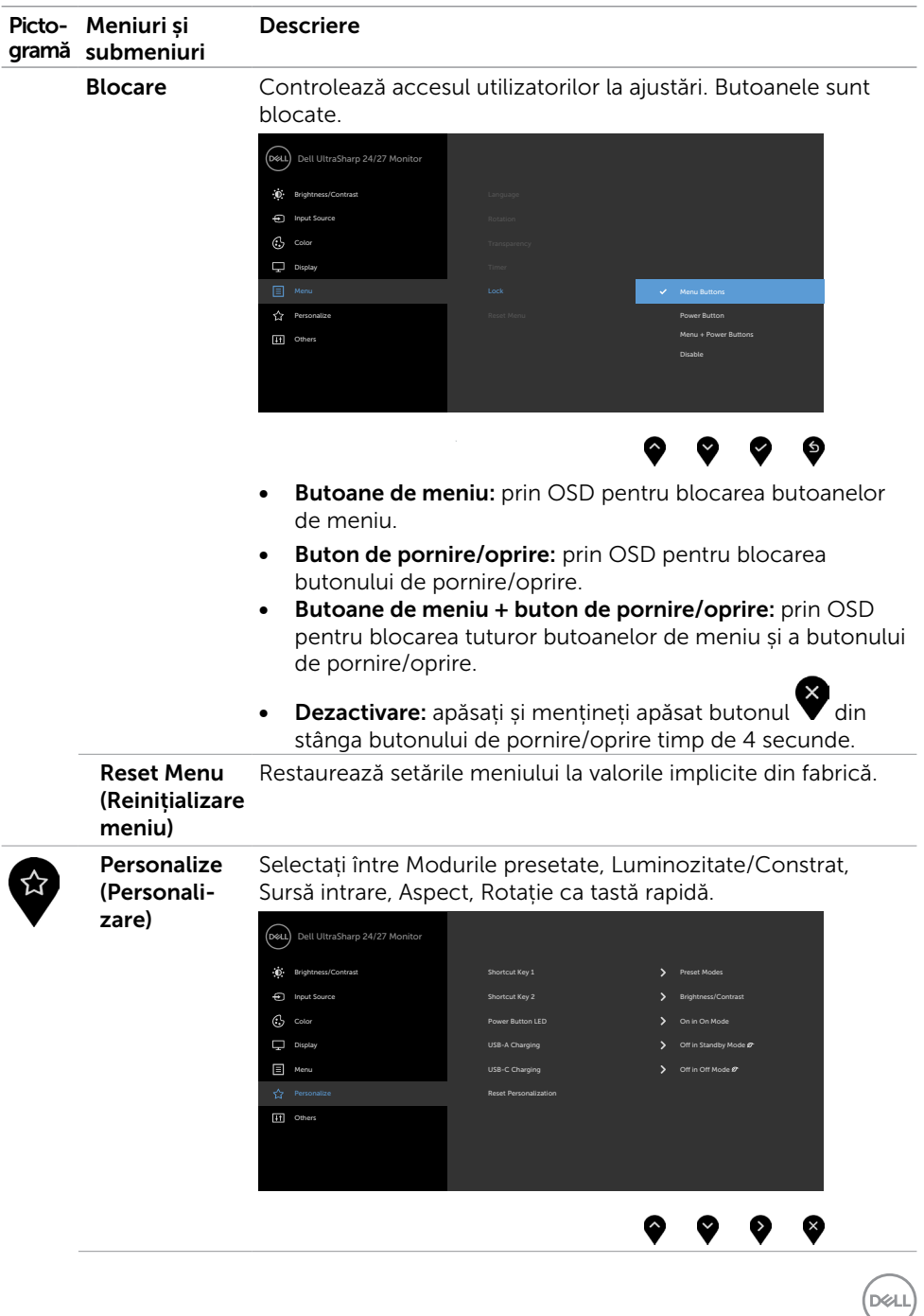

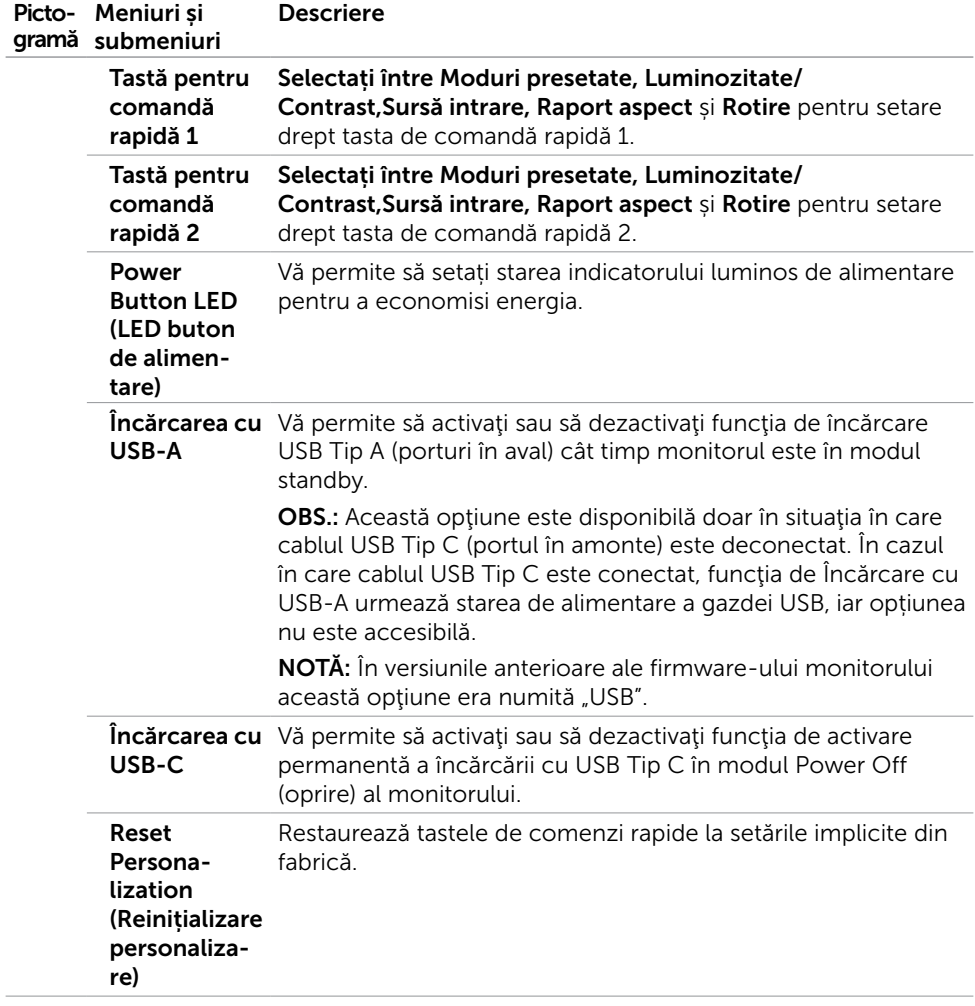

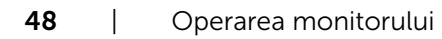

<span id="page-47-0"></span> $\int$ DELL

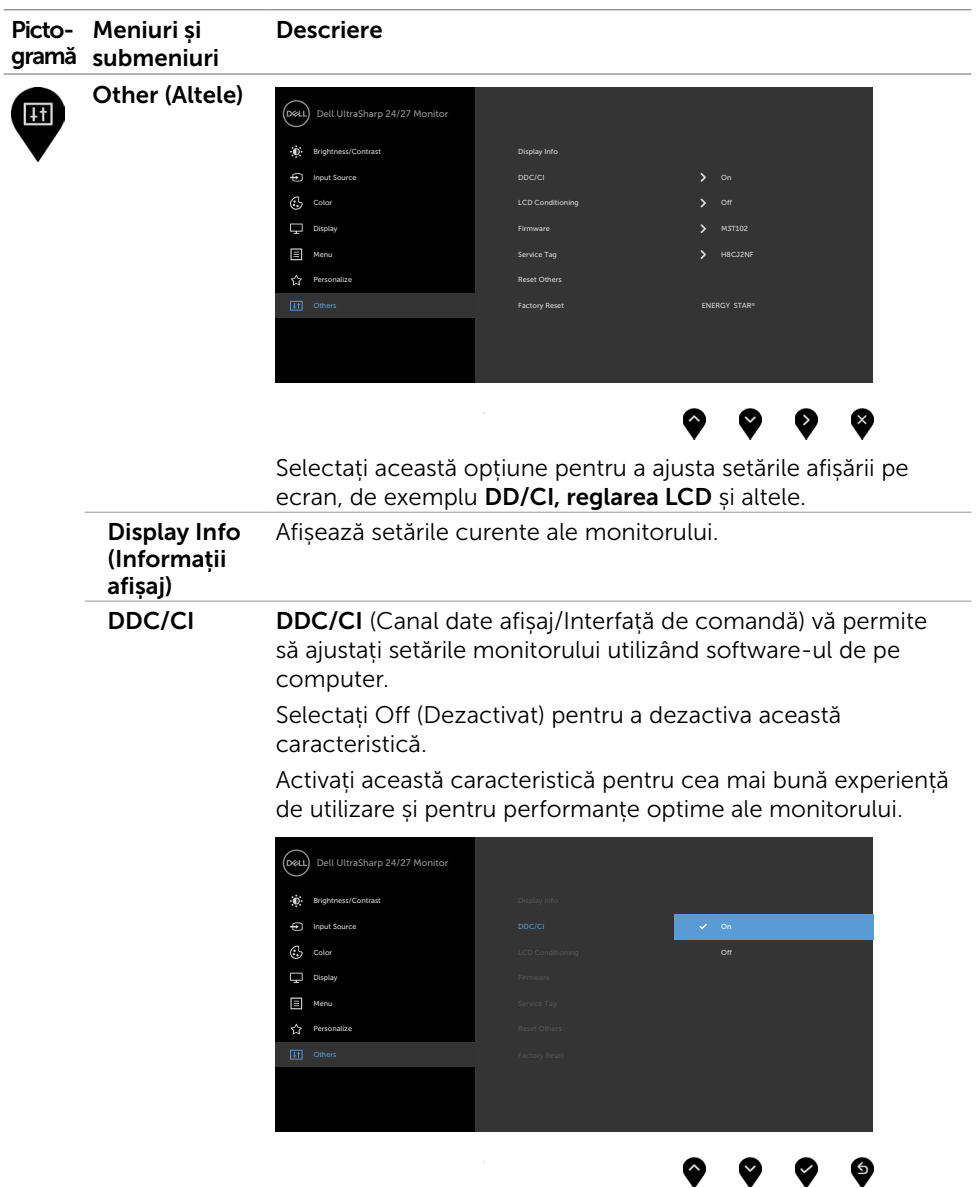

 $(\sim$ LL

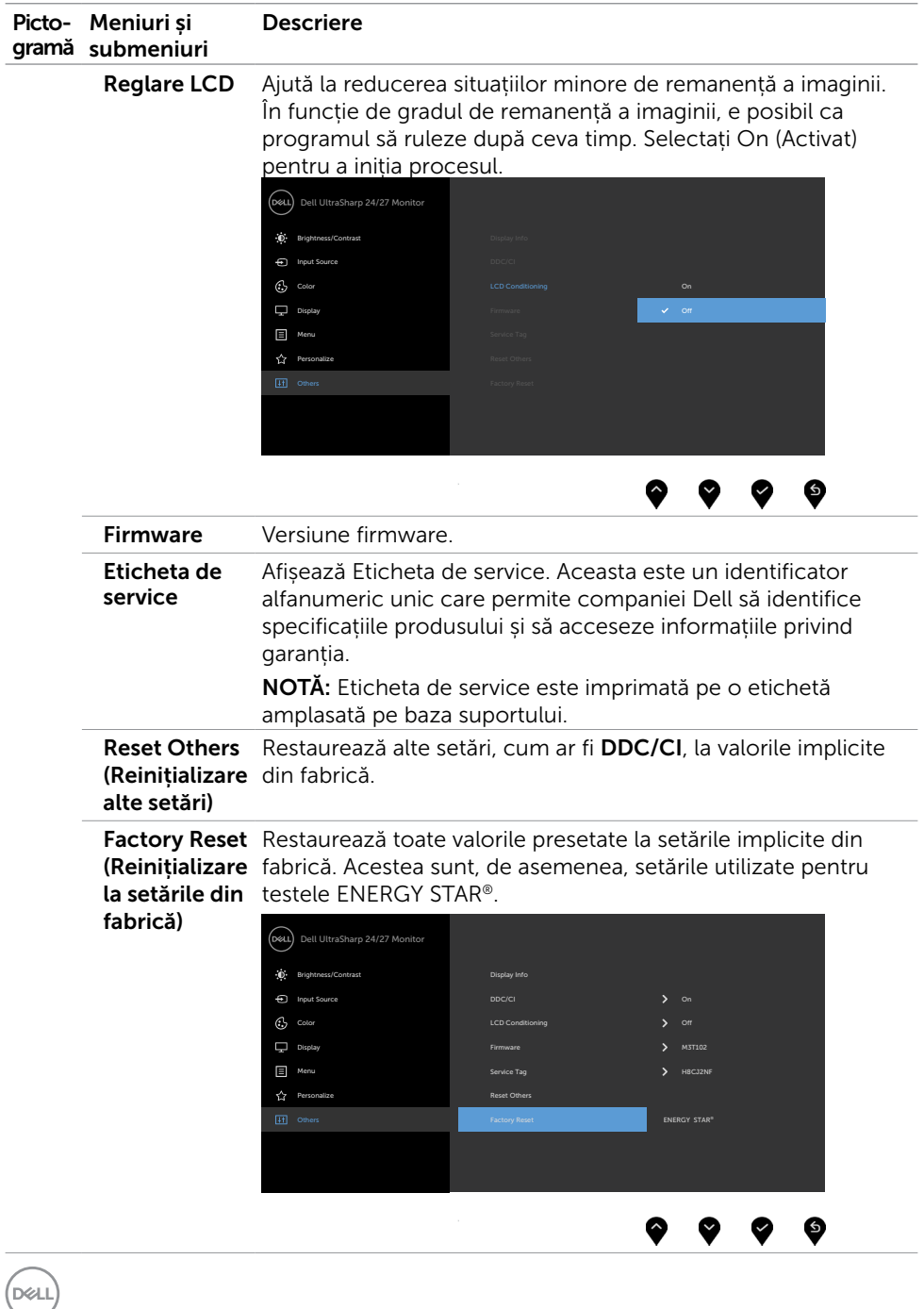

### Mesaje de avertizare OSD

Atunci când monitorul nu acceptă un anumit mod de rezoluție, puteți vedea următorul mesaj:

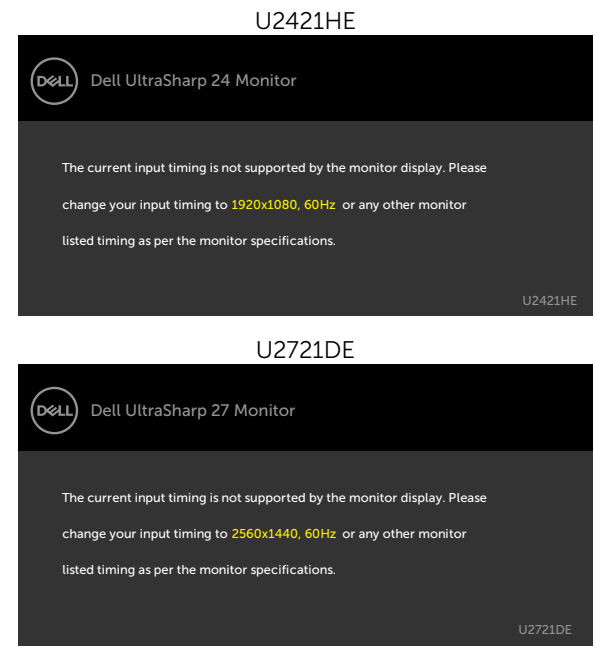

Aceasta înseamnă că monitorul nu se poate sincroniza cu semnalul pe care îl primește de la computer. Consultați secțiunea [Specificațiile monitorului](#page-9-1) pentru intervalele de frecvență pe orizontală și pe verticală pe care le acceptă acest monitor. Modul recomandat este 1920 x 1080 (U2421HE)/2560 x 1440 (U2721DE).

Puteți vedea următorul mesaj înainte de dezactivarea funcției DDC/CI:

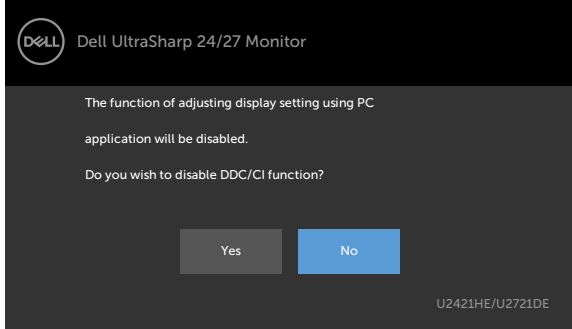

**DEL** 

Dacă ecranul trece la modul Standby (așteptare), se va afișa mesajul următor:

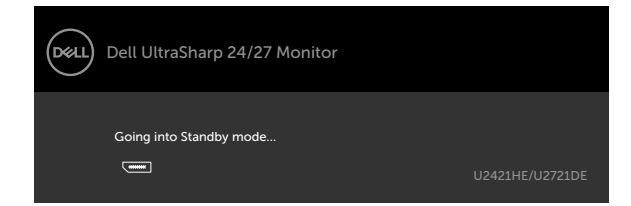

Activați computerul și reactivați monitorul pentru a avea acces la meniul [OSD](#page-38-2).

Dacă apăsați pe oricare buton în afară de butonul de alimentare, apare următorul mesaj în funcție de intrarea selectată:

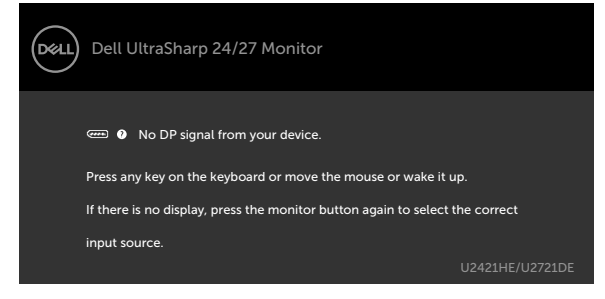

Dacă este selectată intrarea DP sau USB Type-C și cablul corespunzător nu este conectat, apare o casetă de dialog flotantă după cum se afișează mai jos.

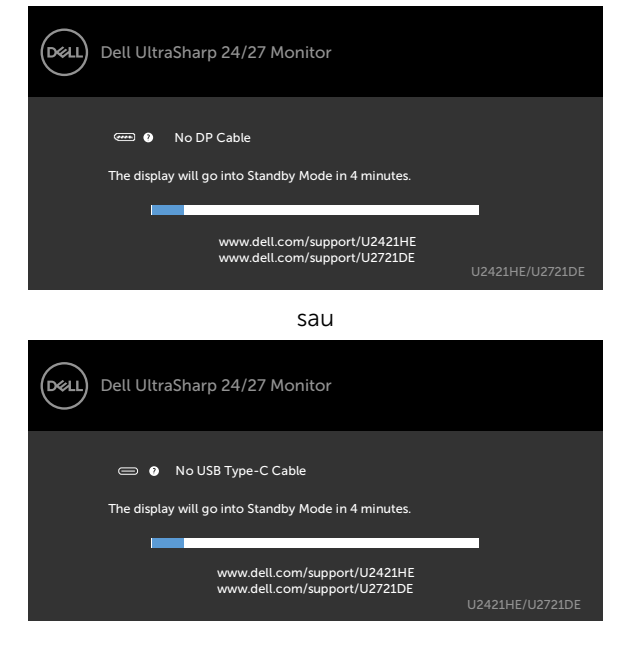

Este afișat un mesaj în timp ce cablul care acceptă modul DP alternativ este conectat la monitor în următoarele condiții:

- • Atunci când funcția Selectare automată pentru USB-C este setată la Solicitare intrări multiple.
- Atunci când cablul DP este conectat la monitor.

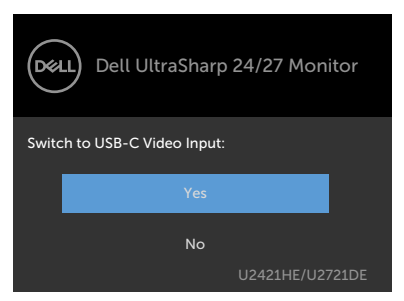

Dacă opțiunea USB-C Charging (Încărcare USB-C) este setată la Off During Power Off (Oprită în timpul alimentării oprite):

• Când selectați elemente OSD din USB-C Prioritization (Prioritizare USB-C) la High Resolution (Rezoluție înaltă) în funcția Display (Afișaj), se va afișa următorul mesaj:

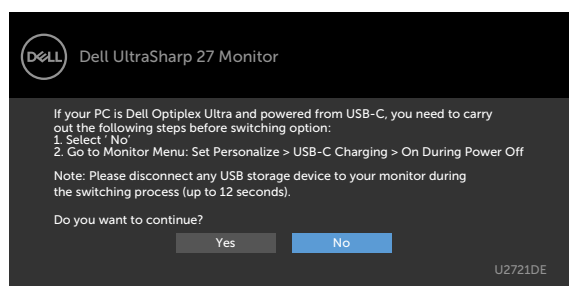

• Când selectați elemente OSD din USB-C Prioritization (Prioritizare USB-C) la High Data Speed (Viteză de date ridicată) în funcția Display (Afișaj), se va afișa următorul mesaj:

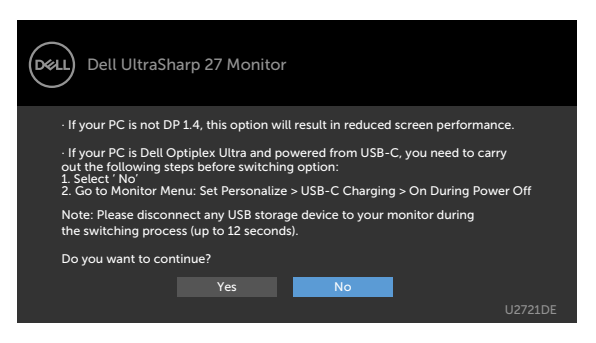

**D**&LI

Dacă USB-C Charging (Încărcare USB-C) este setată la On During Power Off (Pornită în timpul alimentării oprite), atunci când selectați elementul OSD din USB-C Prioritization (Prioritizare USB-C) la High Resolution (Rezoluție înaltă) sau High Data Speed (Viteză de date ridicată) în funcția Display (Afișaj), se va afișa următorul mesaj:

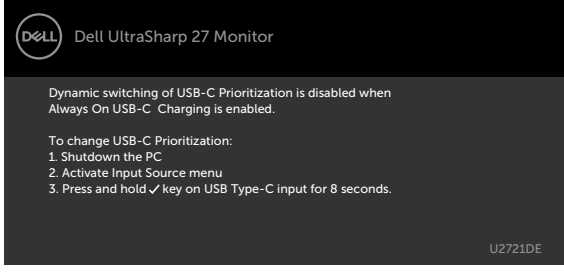

Când USB-C Charging (Încărcare USB-C) este setată la Off During Power Off (Oprită în timpul alimentării oprite) și USB-C Prioritization (Prioritizare USB-C) este setată la High Data Speed (Viteză de date ridicată):

• Selectați elemente OSD din Factory Reset (Resetare fabrică) în funcția Other (Altele), se va afișa următorul mesaj:

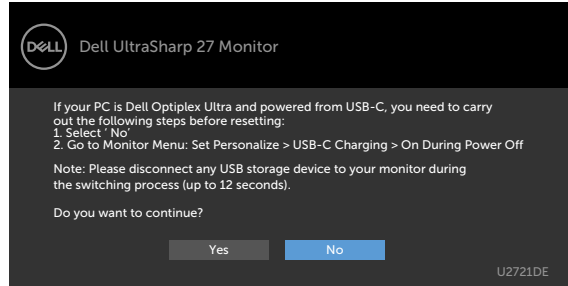

• Selectați elemente OSD din Display Reset (Resetare afișaj) în funcția Display (Afișaj), se va afișa următorul mesaj:

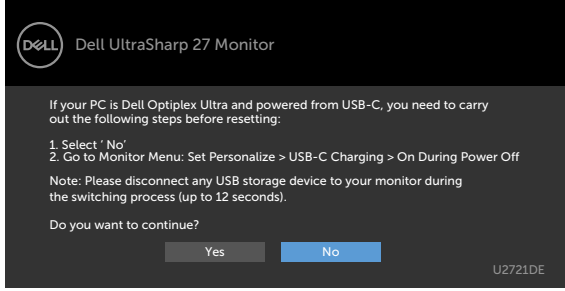

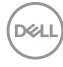

Selectați elemente OSD din caracteristica de personalizare Activat în modul Personalizare, se va afișa următorul mesaj:

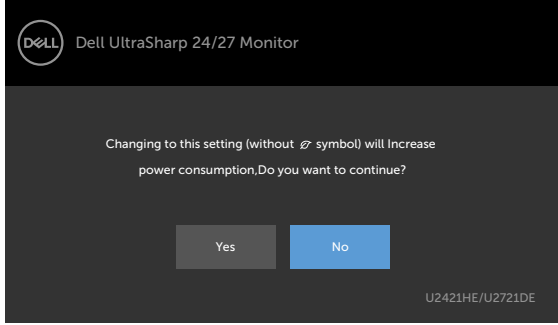

Dacă ajustați nivelul de luminozitate peste nivelul implicit de 75%, va apărea următorul mesaj:

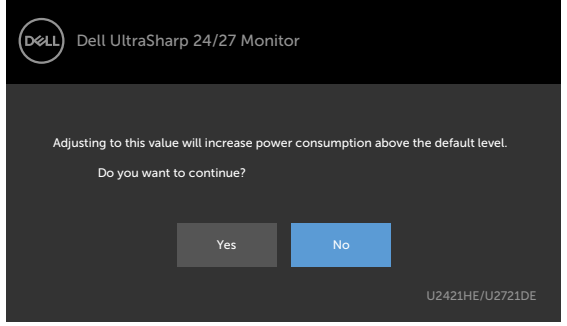

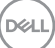

Când USB-C Charging (Încărcare USB-C) este setată la On During Power Off (Pornită în timpul alimentării oprite) și USB-C Prioritization (Prioritizare USB-C) este setată la High Data Speed (Viteză de date ridicată) și selectați elemente OSD din Factory Reset (Resetare fabrică) în funcția Other (Altele), se va afișa următorul mesaj:

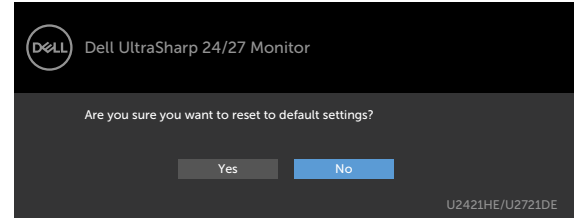

Când selectați "Yes (Da)" pentru a reseta la setările implicite, se va afișa următorul mesaj:

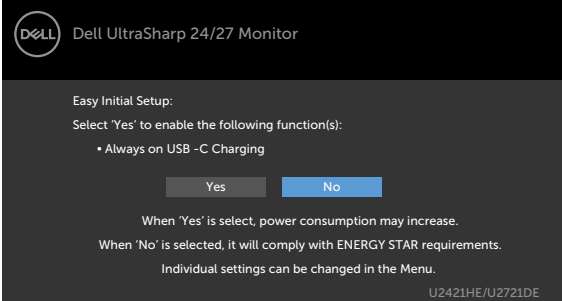

Când selectați "No (Nu)", apoi efectuați a doua Factory Reset (Resetare fabrică), se va afișa următorul mesaj:

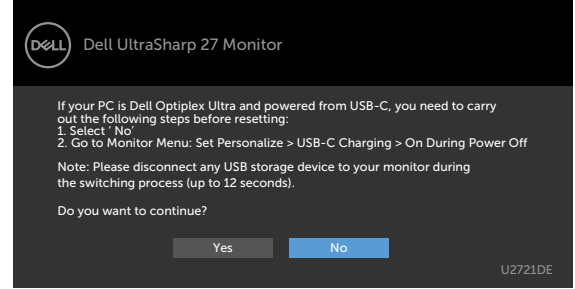

Pentru mai multe informații, consultați secțiunea [Depanarea](#page-56-1).

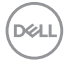

# <span id="page-56-1"></span><span id="page-56-0"></span>Depanarea

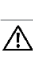

 $\triangle$  AVERTISMENT: Înainte de a începe oricare dintre procedurile din această secțiune, urmați secțiunea [Instrucțiuni de siguranță.](#page-63-2)

### Testarea automată

Monitorul oferă o caracteristică de testare automată care vă permite să verificați dacă monitorul funcționează corespunzător. Dacă monitorul și computerul sunt conectate corespunzător, dar ecranul monitorului rămâne negru, executați testarea automată a monitorului efectuând următorii pași:

- 1 Opriți atât computerul, cât și monitorul.
- 2 Deconectați cablul video de pe partea din spate a computerului. Pentru a asigura o funcționare corespunzătoare a testării automate, scoateți toate cablurile digitale și analogice de pe partea din spate a computerului.
- 3 Porniți monitorul.

Caseta de dialog flotantă trebuie să apară pe ecran (pe un fundal negru), dacă monitorul nu poate detecta un semnal video și funcționează incorect. În modul de testare automată, indicatorul LED de alimentare rămâne alb. De asemenea, în funcție de intrarea selectată, una dintre casetele de dialog afișate mai jos se va derula în mod continuu pe ecran.

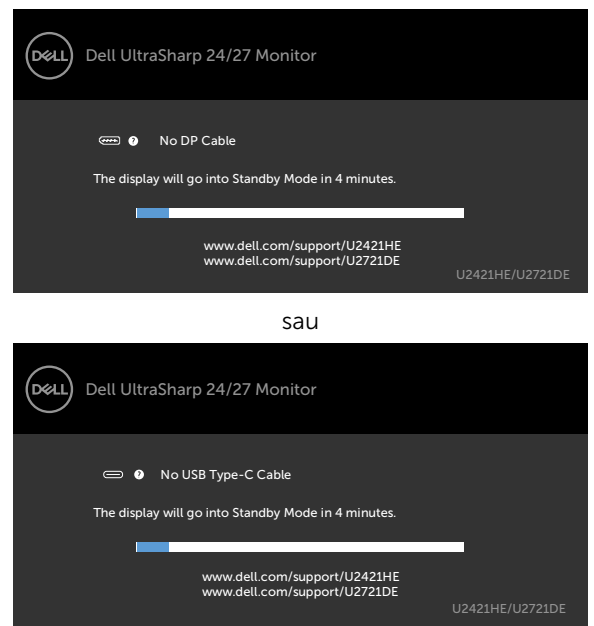

4 De asemenea, această casetă apare în timpul funcționării normale a sistemului, în cazul în care cablul video se deconectează sau este deteriorat.

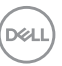

<span id="page-57-0"></span>5 Opriti monitorul și reconectați cablul video; apoi porniți atât computerul, cât și monitorul.

Dacă ecranul monitorului rămâne gol după ce utilizați procedura anterioară, verificați controlerul video și computerul, deoarece monitorul funcționează corespunzător.

# Diagnosticarea încorporată

Monitorul are un instrument încorporat de diagnosticare ce vă ajută să determinați dacă anomalia de ecran cu care vă confruntați reprezintă o problemă inerentă a monitorului sau a computerului și a plăcii video.

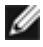

NOTĂ: Puteți executa diagnosticarea încorporată doar atunci când cablul video este deconectat și monitorul se găsește în modul de testare automată.

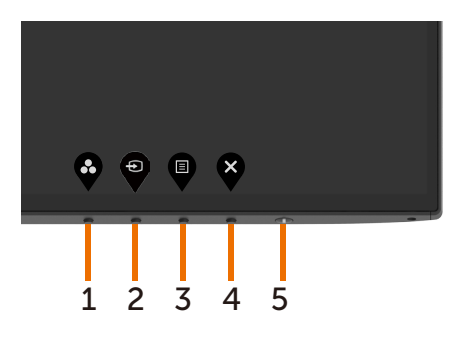

Pentru a executa diagnosticarea încorporată:

- 1 Asigurați-vă că ecranul este curat (nu există particule de praf pe suprafața ecranului).
- 2 Deconectați cablul (cablurile) video de pe partea din spate a computerului sau a monitorului. Monitorul intră apoi în modul de testare automată.
- 3 Apăsați continuu pe **butonul 1** timp de 5 secunde. Apare un ecran gri.
- 4 Verificați cu atenție ecranul pentru prezența anomaliilor.
- 5 Apăsați din nou pe **butonul 1** de pe panoul frontal. Culoarea ecranului se modifică la roșu.
- 6 Verificați afișajul pentru prezența oricăror anomalii.
- 7 Repetați pașii 5 și 6 pentru a verifica afișajul cu ecrane în verde, albastru, negru, alb și text.

Testul este finalizat atunci când apare ecranul de text. Pentru a ieși, apăsați din nou pe **butonul 1**. Dacă nu detectați nicio anomalie de ecran prin utilizarea instrumentului încorporat de diagnosticare, monitorul funcționează corespunzător. Verificați placa video și computerul.

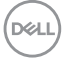

# <span id="page-58-1"></span><span id="page-58-0"></span>Setarea prioritizării USB-C când încărcarea de la USB-C este setată la Pornită în timpul alimentării oprite

Dacă [USB-C Charging \(Încărcare USB-C\) e](#page-47-0)ste setată la On During Power Off (Pornită în timpul alimentării oprite), monitorul vă permite să specificați setările pentru USB-C Prioritization (Prioritizarea USB-C) numai atunci când PC-ul este oprit.

- 1 Asigurați-vă că PC-ul este oprit.
- 2 Apăsați orice buton de comandă în afară de butonul de alimentare pentru a afisa meniul de comenzi rapide al opțiunii Input Source (Sursă de intrare).
- 3 Utilizați butonul  $\bullet$  sau  $\bullet$  pentru a evidenția USB Type-C (USB tip C).

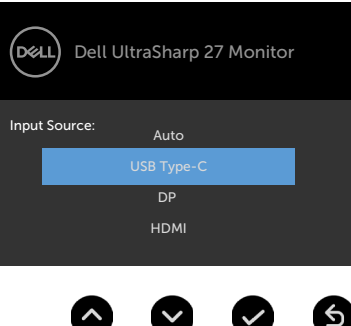

- 4 Apăsați lung butonul  $\blacktriangledown$  timp de aproximativ 8 secunde.
- 5 Se va afișa mesajul de configurare pentru USB-C Prioritization (Prioritizare  $U$ SB-C)

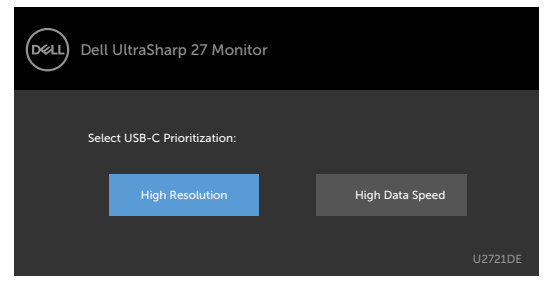

- 6 Utilizați butonul  $\bigcirc$  sau  $\bigcirc$  pentru a specifica prioritatea de transfer preferată.
- 7 Setarea va intra în vigoare după ce porniți PC-ul.

DELI

# <span id="page-59-0"></span>Probleme obișnuite

Tabelul următor conține informații generale privind problemele obișnuite ale monitorului pe care este posibil să le întâmpinați, precum și soluțiile posibile:

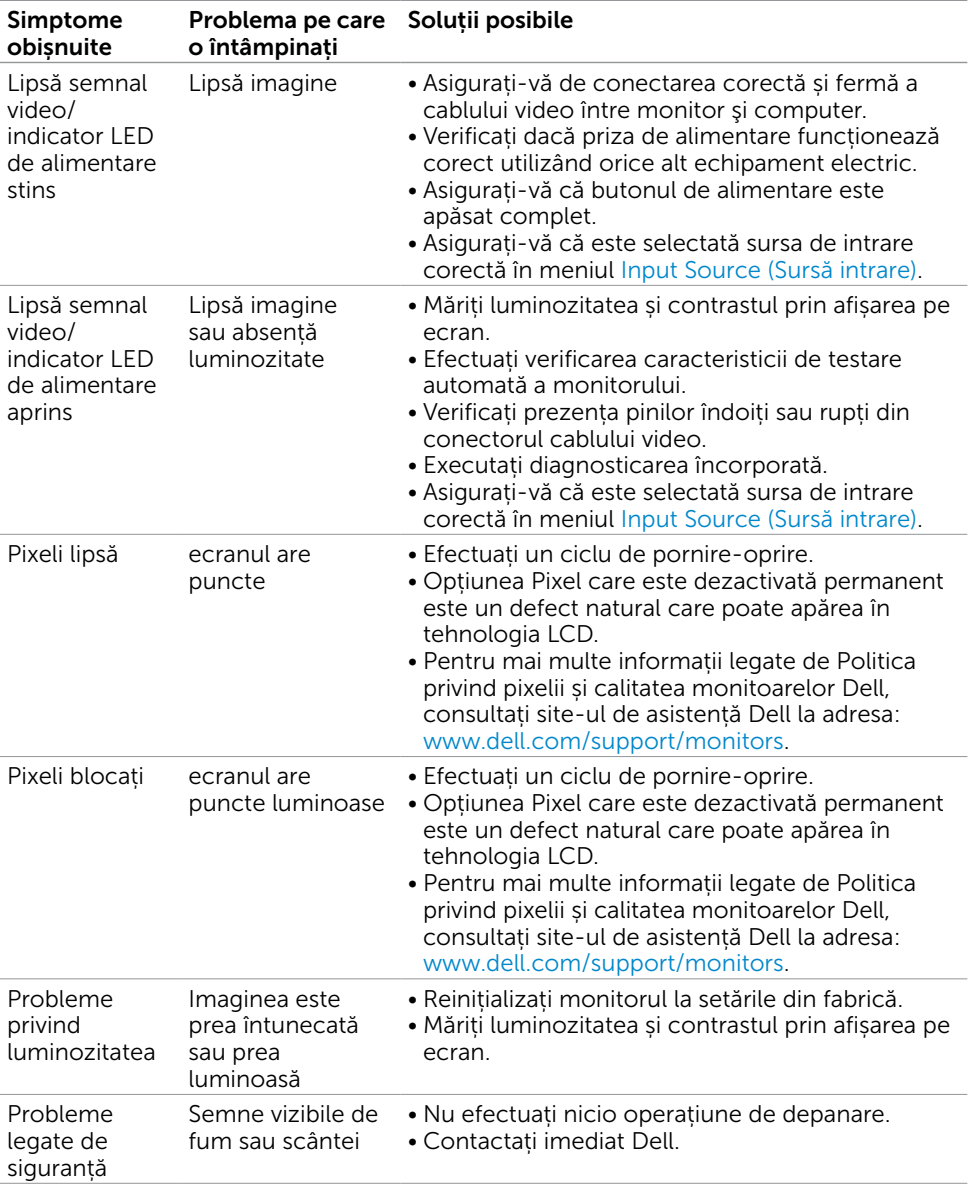

DELL

<span id="page-60-0"></span>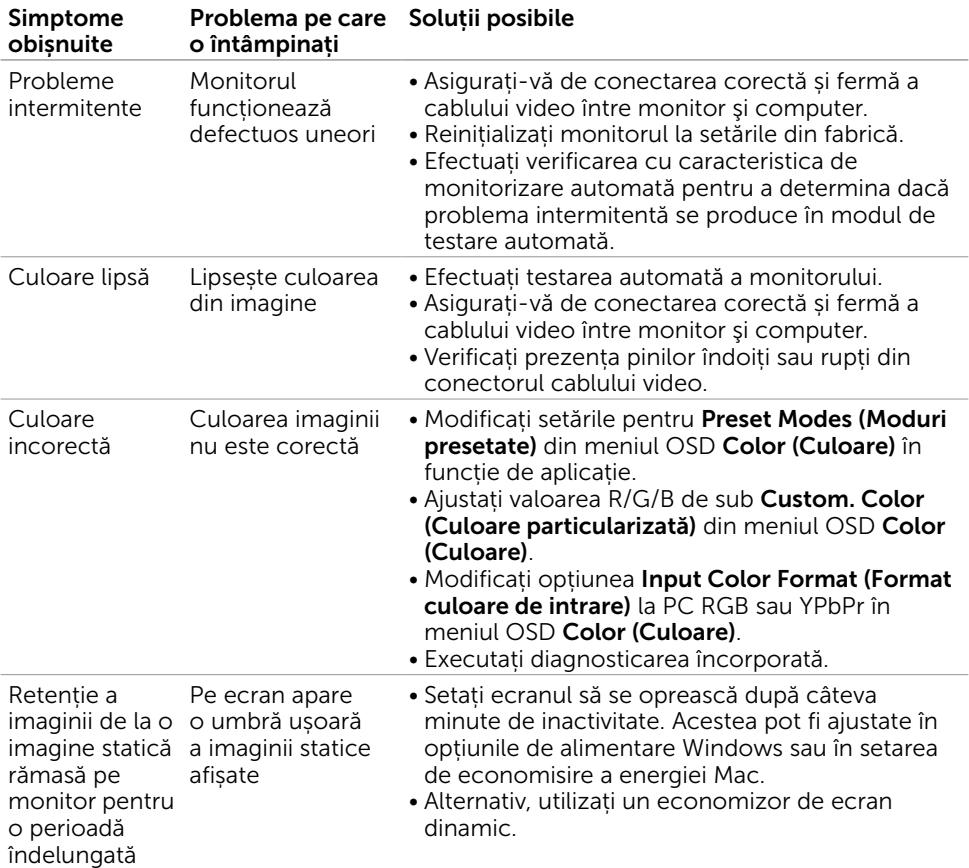

# Probleme specifice produsului

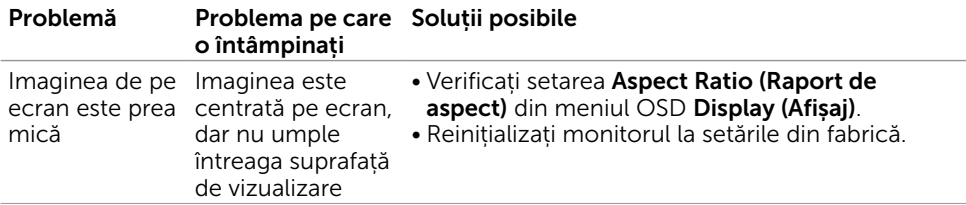

DELL

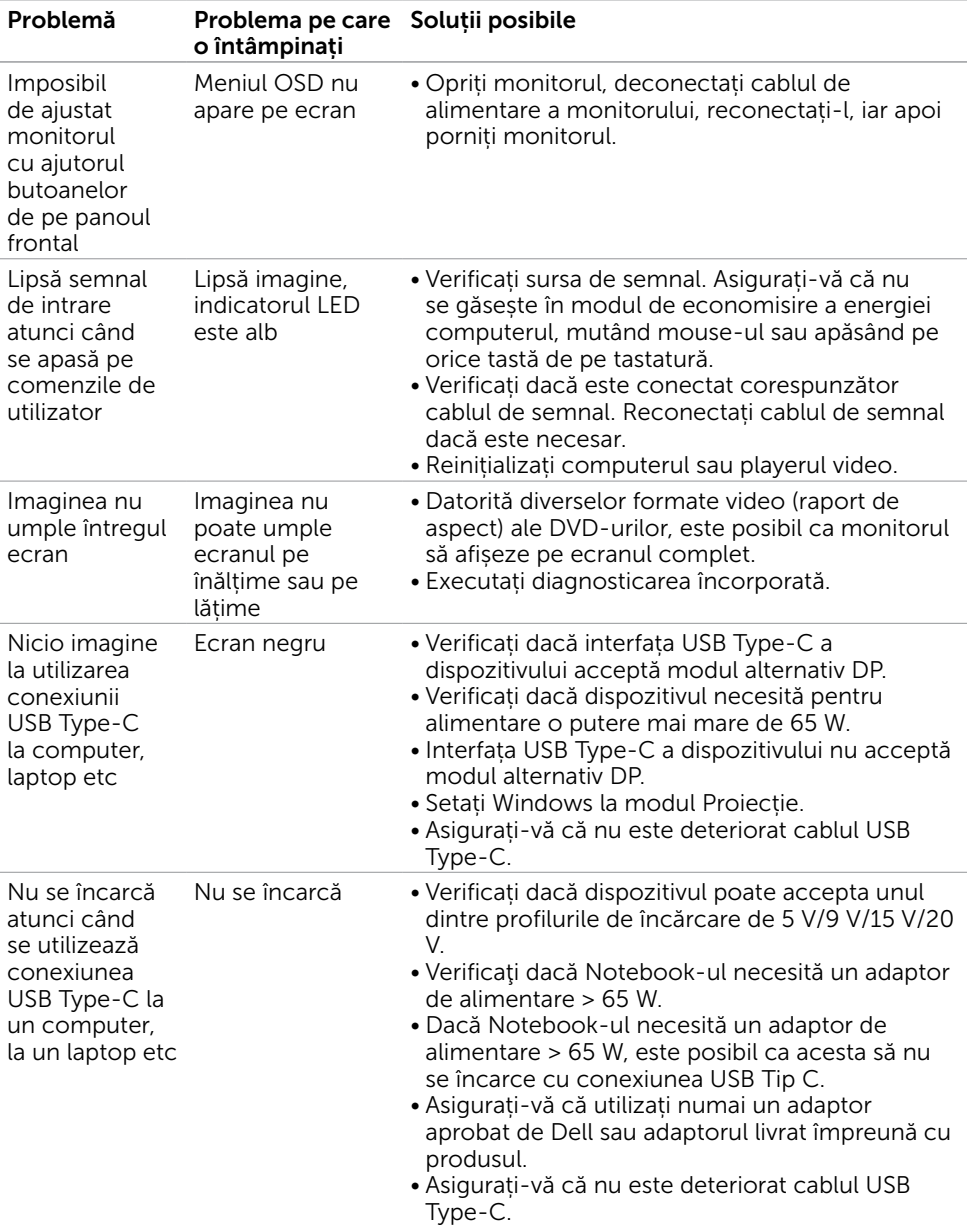

 $\left(\nabla \times L\right)$ 

<span id="page-62-1"></span><span id="page-62-0"></span>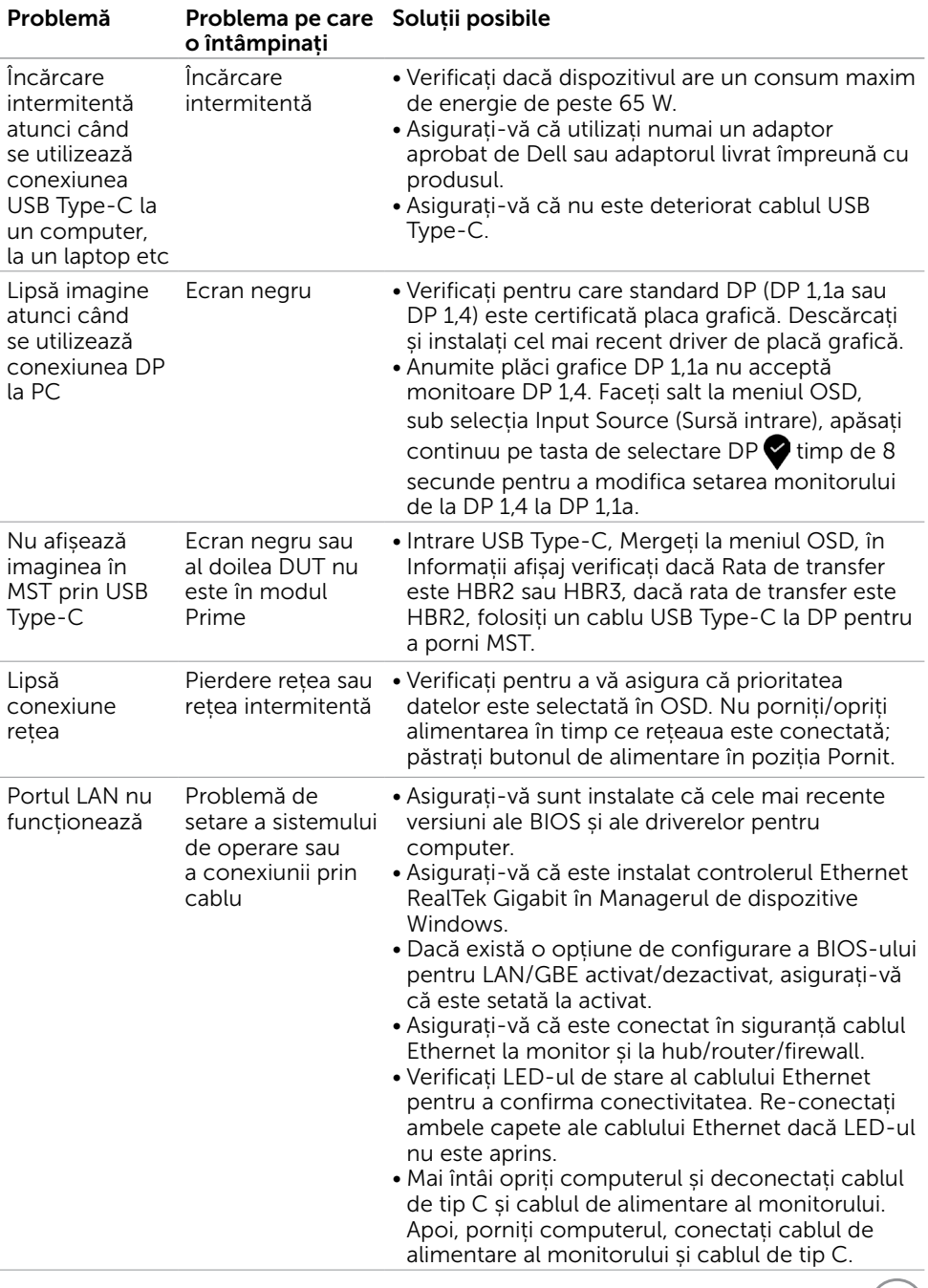

 $(\text{bell})$ 

<span id="page-63-0"></span> $\overline{a}$ 

# <span id="page-63-2"></span>Instrucțiuni de siguranță

Pentru afișajele cu cadru lucios, utilizatorul trebuie să ia în considerare plasarea afișajului, deoarece cadrul poate cauza reflexii perturbatoare de la surse de iluminat și suprafețe strălucitoare înconjurătoare.

AVERTISMENT: Utilizarea de comenzi, ajustări sau proceduri, altele decât cele specificate în această documentație, poate avea drept rezultat expunerea la șoc, la pericole electrice și/ori la pericole mecanice.

Pentru informații privind instrucțiunile de siguranță, consultați Informațiile de reglementare, de mediu și de siguranță (SERI).

## Note FCC (doar pentru SUA) și alte informații de reglementare

Pentru notele FCC și alte informații de reglementare, consultați site-ul web de conformitate cu reglementările, la adresa www.dell.com/regulatory\_compliance.

## <span id="page-63-1"></span>Cum se poate contacta Dell

Pentru clienții din Statele Unite, apelați 800-WWW-DELL (800-999-3355).

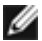

NOTĂ: Dacă nu aveți o conexiune activă la internet, puteți găsi informațiile de contact pe factura de achiziție, pe bonul de livrare, pe chitanță sau în catalogul de produse Dell.

Dell oferă mai multe opțiuni de asistență și service online și prin telefon. Disponibilitatea diferă în funcție de țară și de produs, iar unele servicii s-ar putea să nu fie disponibile în regiunea dvs.

#### Pentru a accesa conținut de asistență online pentru monitor:

Consultați adresa www.dell.com/support/monitors.

#### Pentru a contacta Dell cu privire la probleme legate de vânzări, de asistență tehnică sau de servicii pentru clienți:

- 1 Accesați adresa www.dell.com/support.
- 2 Verificați țara sau regiunea dvs. în meniul vertical Alegeți o țară/regiune din colțul din dreapta-jos al paginii.
- 3 Faceți clic pe Contact Us (Contactați-ne) lângă lista verticală a țărilor.
- 4 Selectați linkul corespunzător pentru serviciu sau pentru asistență tehnică, în funcție de cerințele dvs.
- 5 Alegeți metoda de contactare a reprezentanților Dell care vă convine.

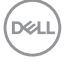

# <span id="page-64-0"></span>Baza de date UE a produselor pentru eticheta energetică și fișa cu informații despre produs

**U2421HE:** https://eprel.ec.europa.eu/qr/344902 **U2721DE:** https://eprel.ec.europa.eu/qr/344911

# Configurarea monitorului

#### Setarea rezoluției de afișare la 1920 x 1080 (U2421HE)/2560 x 1440 (U2721DE) (maximum)

Pentru performanțe optime, setați rezoluția de afișare la 1920 x 1080 (U2421HE)/2560 x 1440 (U2721DE) de pixeli efectuând următorii pași:

#### În Windows Vista, Windows 7, Windows 8 sau Windows 8.1:

- 1 Doar pentru Windows 8 sau Windows 8.1, selectați comutarea dalei Desktop la desktopul clasic. Pentru Windows Vista și Windows 7, ignorați acest pas.
- 2 Faceti clic dreapta pe desktop și faceți clic pe Screen Resolution (Rezoluție ecran).
- 3 Faceți clic pe lista verticală din Rezoluție ecran și selectați 1920 x 1080 (U2421HE)/2560 x 1440 (U2721DE).
- 4 Faceți clic pe OK.

#### În Windows 10:

- 1 Faceți clic dreapta pe desktop și faceți clic pe Display Settings (Setări afișare).
- 2 Faceți clic pe Advanced display settings (Setări avansate pentru afișaj).
- 3 Faceti clic pe lista verticală din Resoultion (Rezolutie) și selectați 1920 x 1080 (U2421HE)/2560 x 1440 (U2721DE).
- 4 Faceți clic pe Apply (Se aplică).

Dacă nu vedeți rezoluția recomandată drept opțiune, este posibil să fie necesară actualizarea driverului plăcii grafice. Alegeți scenariul de mai jos care descrie cel mai bine sistemul computerului pe care îl utilizați și urmați pașii redați.

### Computer Dell

- 1 Accesați adresa www.dell.com/support, introduceți eticheta de service și descărcați cel mai recent driver pentru placa grafică.
- 2 După instalarea driverelor pentru adaptorul grafic, încercați să setați rezoluția la 1920 x 1080 (U2421HE)/2560 x 1440 (U2721DE) din nou.

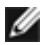

NOTĂ: Dacă nu reușiți să setați rezoluția la 1920 x 1080 (U2421HE)/2560 x 1440 (U2721DE), contactați Dell pentru informații privind adaptoarele grafice care acceptă aceste rezoluții.

### Computer non-Dell

#### În Windows Vista, Windows 7, Windows 8 sau Windows 8.1:

- 1 Doar pentru Windows 8 sau Windows 8.1, selectați comutarea dalei Desktop la desktopul clasic. Pentru Windows Vista și Windows 7, ignorați acest pas.
- 2 Faceți clic dreapta pe desktop și faceți clic pe Personalization (Personalizare).
- 3 Faceți clic pe Change Display Settings (Modificare setări de afișare).
- 4 Faceți clic pe Advanced Settings (Setări complexe).
- 5 Identificați furnizorul controlerului plăcii grafice din descrierea de pe partea superioară a ferestrei (de ex., NVIDIA, AMD, Intel etc.).
- 6 Consultați site-ul web al furnizorului plăcii grafice pentru drivere actualizate (de exemplu,www.amd.com sau www.nvidia.com).
- 7 După instalarea driverelor pentru adaptorul grafic, încercați să setați rezoluția la 1920 x 1080 (U2421HE)/2560 x 1440 (U2721DE) din nou.

#### În Windows 10:

- 1 Faceti clic dreapta pe desktop și faceți clic pe Display Settings (Setări afișare).
- 2 Faceti clic pe Advanced display settings (Setări avansate pentru afișaj).
- 3 Faceți clic pe Display adapter properties (Afișați proprietățile adaptorului).
- 4 Identificați furnizorul controlerului plăcii grafice din descrierea de pe partea superioară a ferestrei (de ex., NVIDIA, AMD, Intel etc.).
- 5 Consultați site-ul web al furnizorului plăcii grafice pentru drivere actualizate (de exemplu, www.amd.com sau www.nvidia.com).
- 6 După instalarea driverelor pentru adaptorul grafic, încercați să setați rezoluția la 1920 x 1080 (U2421HE)/2560 x 1440 (U2721DE) din nou.

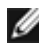

NOTĂ: Dacă nu reușiți să setați rezoluția recomandată, contactați producătorul computerului sau luați în considerare achiziționarea unui adaptor grafic care acceptă rezoluția video.

**D**&LI

# <span id="page-66-0"></span>Indicații privind întreținerea

### Curățarea monitorului

AVERTISMENT: Înainte de curățarea monitorului, deconectați cablul de alimentare a monitorului de la priza electrică.

 $\triangle$  ATENȚIE: Citiți și urmați sectiunea [Instrucțiuni de siguranță](#page-63-2) înainte de curătarea monitorului.

Pentru cele mai bune practici, respectați aceste instrucțiuni din lista de mai jos la despachetarea, la curățarea sau la manevrarea monitorului:

- • Pentru a curăța ecranul antistatic, umeziți ușor o cârpă moale și curată cu apă. Dacă este posibil, utilizați un șervețel sau o soluție specială pentru curățarea ecranului, adecvată pentru stratul de acoperire antistatic. Nu utilizați benzen, diluant, amoniac, substanțe de curățare abrazive sau aer comprimat.
- • Utilizați o cârpă moale, ușor umezită pentru a curăța monitorul. Evitați utilizarea oricăror detergenți, deoarece unii detergenți lasă o peliculă lăptoasă pe monitor.
- • Dacă observați un praf alb atunci când despachetați monitorul, ștergeți-l cu o cârpă.
- • Manevrați monitorul cu atenție, deoarece este posibil ca un monitor de culoare mai închisă să se zgârie și să afișeze urme de uzură albe într-o măsură mai mare decât un monitor de culoare mai deschisă.
- • Pentru a contribui la păstrarea unei calități optime a imaginii monitorului, utilizați un economizor de ecran dinamic și opriți monitorul atunci când nu este în uz.

**DEL**